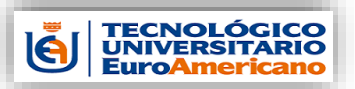

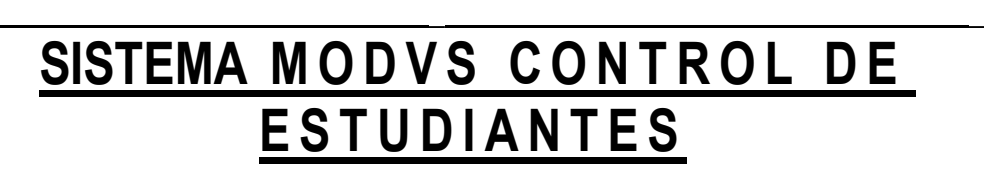

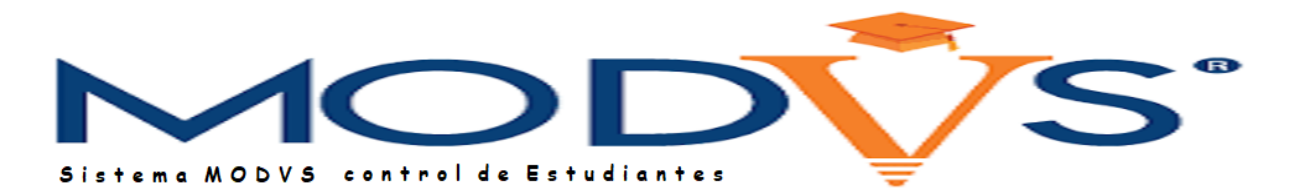

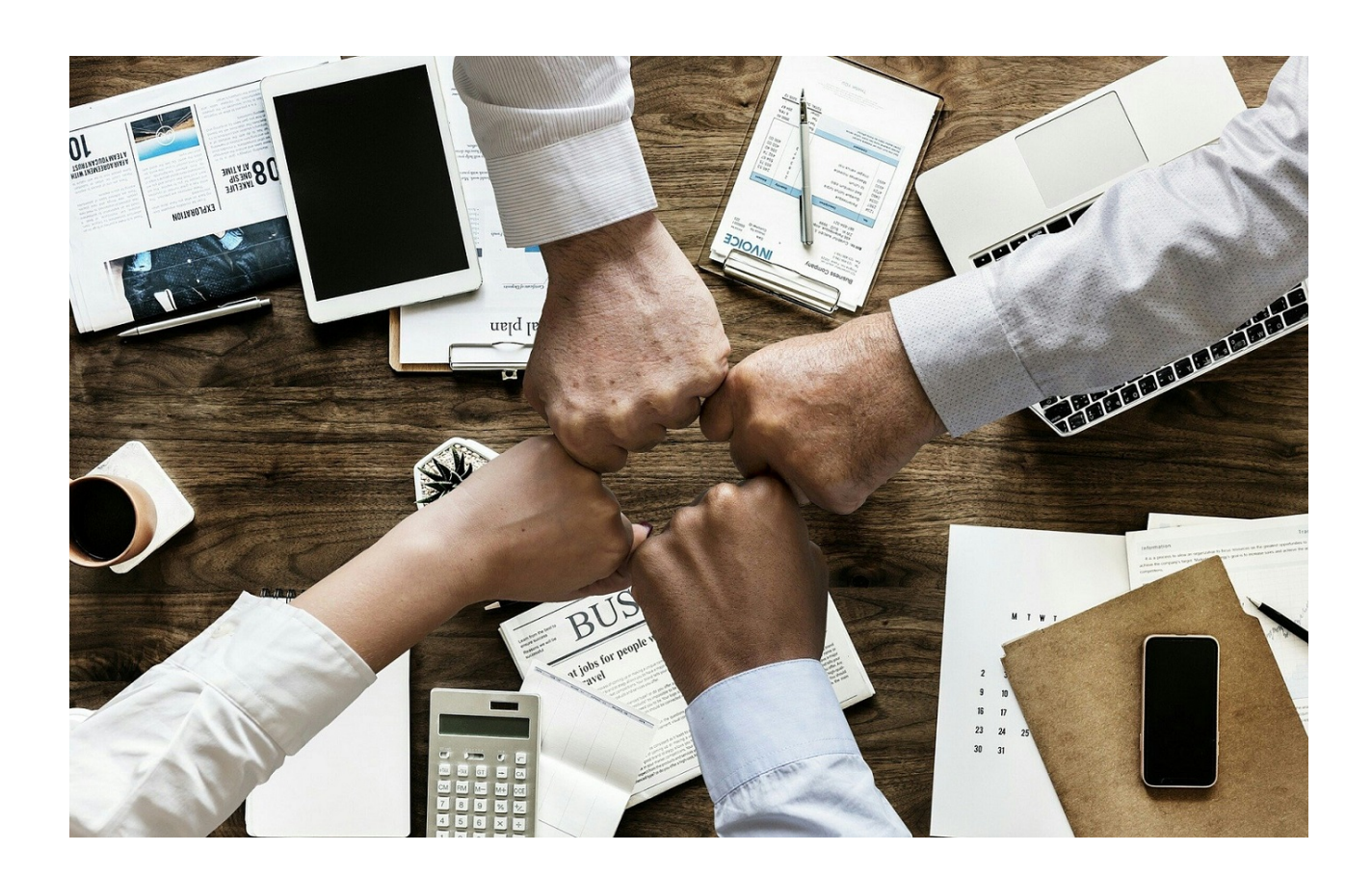

*Manual de Procesos Administrativos*

**Noviembre - 2022**

# **INDICE**

\_ \_

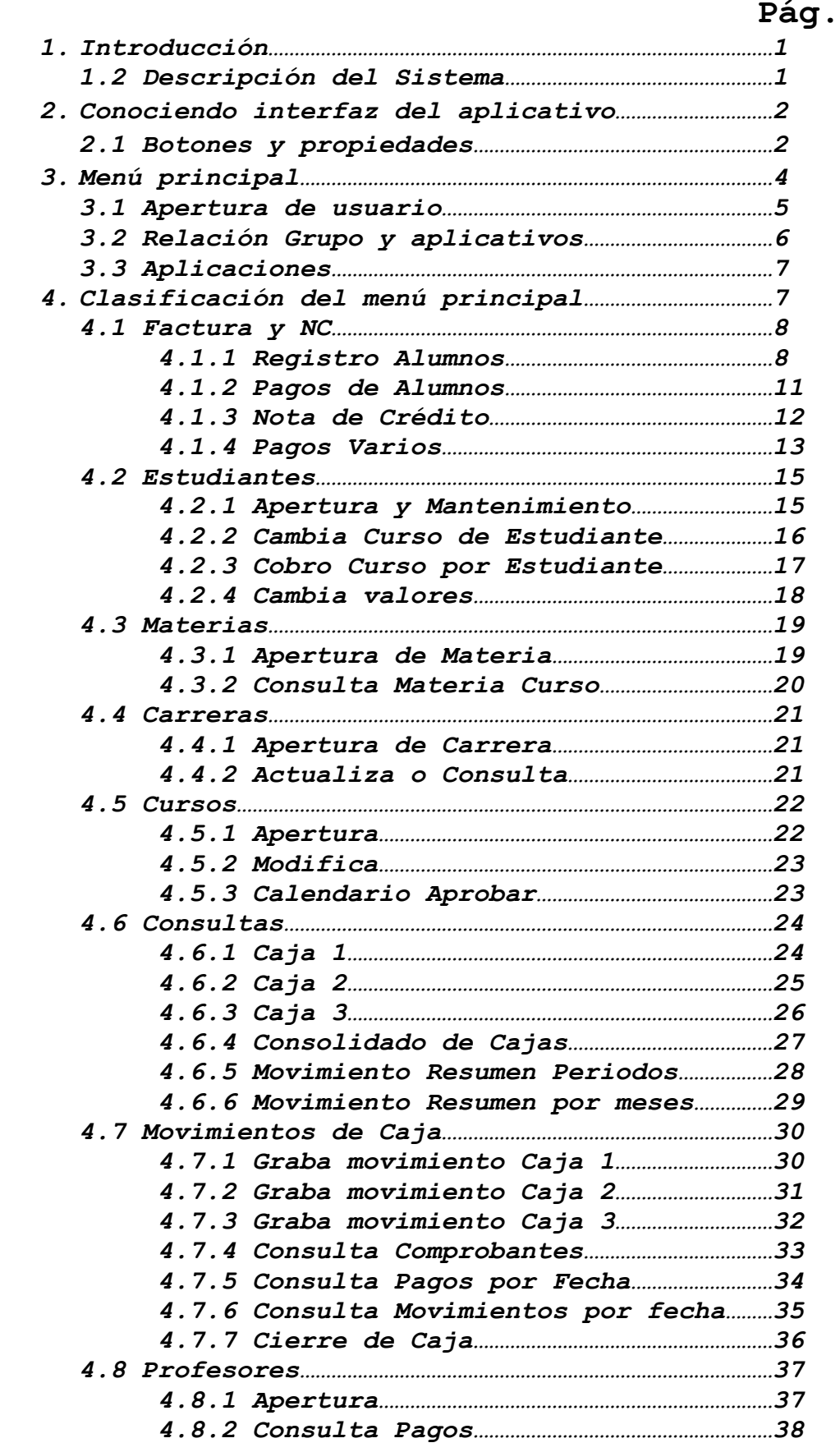

**TECNOLÓGICO<br>UNIVERSITARIO<br>EuroAmericano** 

 $\bar{[\mathbf{e}]}$ 

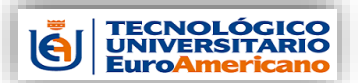

## \_ \_ *4.8.3 Paga a Profesores…………………………………………39*

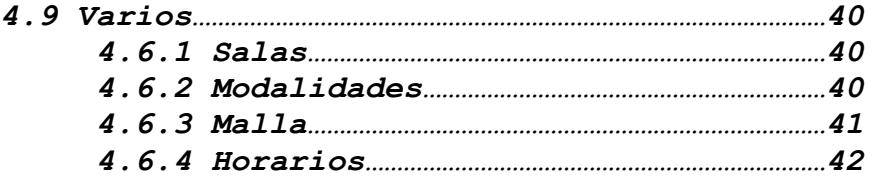

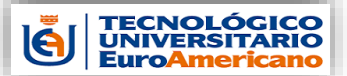

\_ \_

### **1. Introducción**

El EUROAMERICANO día a día mejorando en innovación y buscando siempre la excelencia, en unión con la colaboración de sus propios estudiantes ha desarrollado la nueva versión de MODVS II, esta herramienta administrativa O aplicativo se lo denomina MODVS Sistema de Control de Estudiantes, con el fin de dar un mejor servicio a los alumnos y controlar de mejor manera todos los procesos que se requiere para el ingreso del alumno, sus materias y cada curso que le corresponda, controlando de una manera eficientemente y dando un servicio de automatización que hace que se tenga los datos precisos del alumno como los cursos, materias, profesores y sus pagos o abonos realizados.

### **1.2 Descripción del Sistema**

MODVS nombre que se le ha denominado al sistema integrando los módulos de ingreso de alumnos, cursos, materias, profesores y control de caja.

Se procederá al ingreso de los alumnos con todos los datos requisitos como:

- Nombres Apellidos
- Cedula de identidad
- Dirección domiciliaria
- Teléfonos
- Email
- Fecha de nacimiento
- Instituto de Estudios
- Institución de trabajo
- Cargo de su trabajo
- Carrea, Malla Curricular, Horarios, Modalidad de estudio
- Dirección de trabajo, teléfonos
- Becado
- Estado Civil
- Como llego al instituto, etc.

También se crearán cursos con sus respectivas materias y con el profesor que vaya a enseñar, el valor del curso y también la fecha inicial y la final del mismo.

En el momento de primer pago queda registrado el alumno en el curso que corresponda, se le emitirá la respectiva factura por su abono o cancelación.

Se registrarán todos los abonos hasta que esté en su totalidad cancelado el curso, se emitirán los reportes correspondientes para el control de los pagos y cedula de cada alumno.

1 Guayaquil-Ecuador Para el mejor manejo se asigna usuarios para el control de caja a si

Desarrollado por Jenrry Lainez

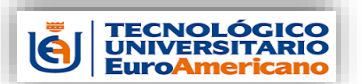

\_ \_ cada cobranza se lleva detallada por cada cajero en el momento de cambio de cajero se procederá al cuadre de la misma para pasar los saldos a la nueva. Todos los pagos se los realiza por medio del sistema, se procederá ala emisión de comprobante de egreso por cada salida de valores de efectivo, se imprimirá dicho comprobante con su respectivo Tipo de movimiento de pago, se detalla el concepto de este egreso, la persona que recibe y la que lo realiza, rubros como los siguientes:

- Pago servicios Básicos
- Pago Profesores
- Pago Administrativos
- Pago por movilización
- Pago por Alimentación

Al final del día o cambio de cajero se realiza el respectivo cuadre.

## **2. Conociendo el interfaz del aplicativo.**

MODVS nombre que se le ha denominado al sistema integrando los módulos de ingreso de alumnos, cursos, materias, profesores y control de caja. En cada aplicativo del MODVS encontraremos botones para que realicen eventos determinados, como se observa en la siguiente imagen:

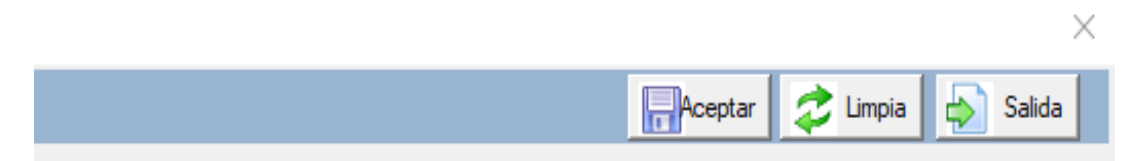

### **3.1. Botones y propiedades.**

# Aceptar

Este botón lo encontramos en casi todos los aplicativos del sistema, cuando el usuario ha ingresado toda la información requerida y se desea que esta información se guarde en la base de datos se presiona este botón que va a realizar el evento de actualizar las tablas de la base.

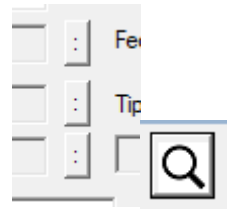

2 Guayaquil-Ecuador Estos botones significan que puedes realizar una búsqueda de la

Desarrollado por Jenrry Lainez

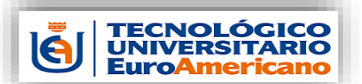

\_ \_

*Manual administrativo Administración de Estudiantes*

información que están solicitando ingresar por ejemplo la cedula del estudiante o la del profesor, como muestra la imagen:

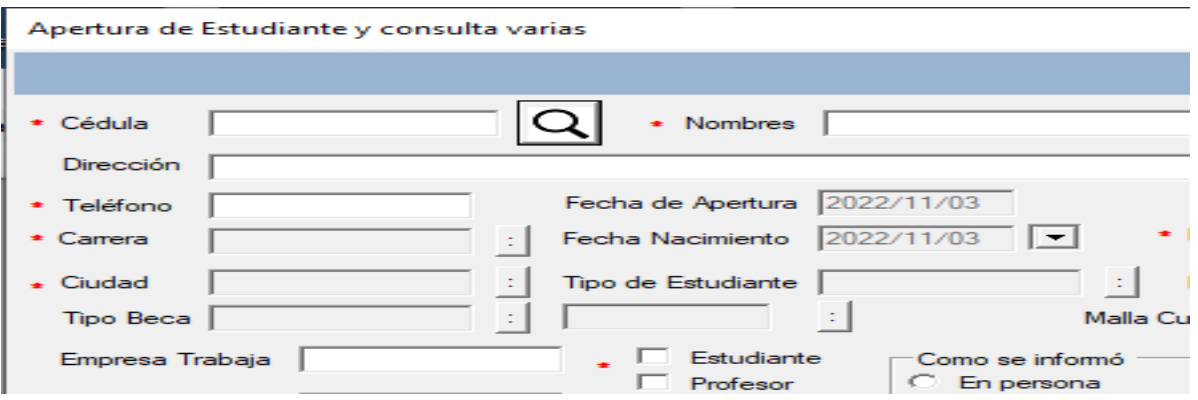

Mostrar una ventana donde se puede ingresar un texto de lo que se requiere buscar y se presiona el botón buscar y cargara todo lo que coincida con lo ingresado en el campo, como se observa en la imagen:

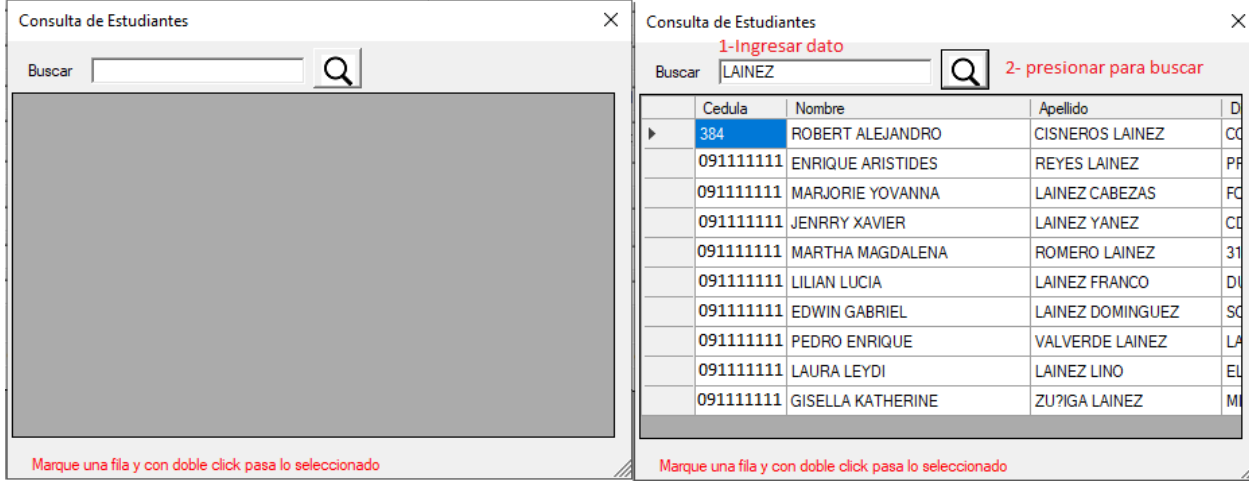

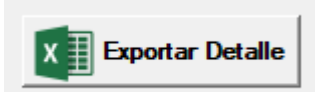

Presionando este botón se obtiene la información que se muestra en una grilla la presenta en un archivo Excel con todas las columnas y líneas como se observa en la imagen:

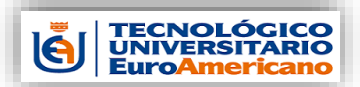

*Manual administrativo Administración de Estudiantes*

E

**F/Registro Valor** 

 $F$ 

60

G.

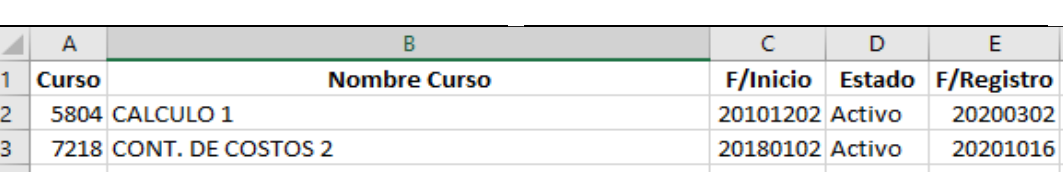

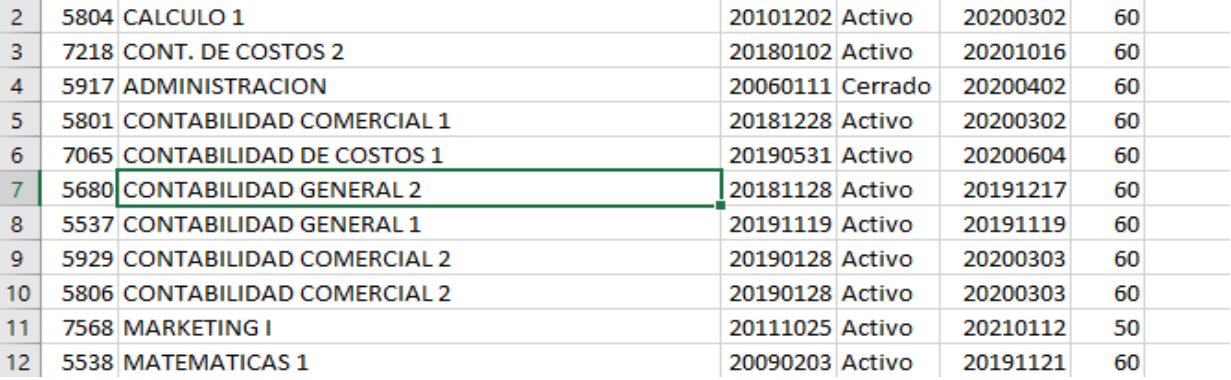

Una vez que carga la página de Excel y se abre, usted está en disposición de grabarla con algún nombre relacionado a los datos obtenidos.

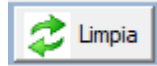

Este botón se lo utiliza para limpiar todos los campos de la aplicación dejándolos disponible para ingresar una nueva consulta o para ingresar datos. Siempre es recomendado el uso de este botón después de realizar alguna consulta y están llenas las grillas así dejara listo para la próxima revisión de alguna consulta.

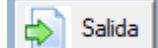

Se lo utiliza para dejar o cerrar la aplicación en la que se está trabajando, es la forma correcta de salir de una aplicación para evitar procesos colgados en el servidor y esto baje el rendimiento del mismo.

### **3. Menú principal**

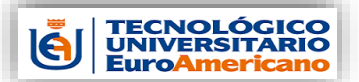

*Manual administrativo Administración de Estudiantes*

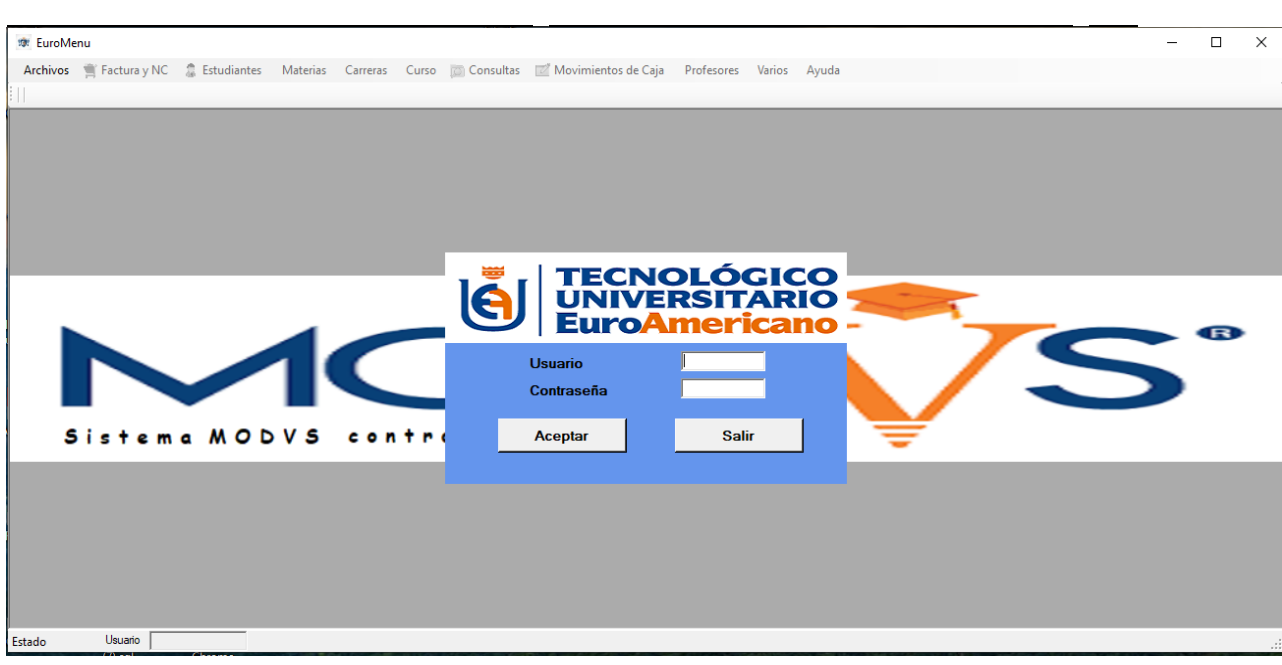

El interfaz de menú de ingreso es muy sencillo y visualmente llena todas las expectativas para trabajar eficazmente y todas las aplicaciones están divididas y ordenados por cada módulo.

Consta de una pantalla de validación para el ingreso al menú activado, pedirá usuario y contraseña, una vez validado se activa el menú con las opciones permitiendo utilizar las opciones solo las asignadas al usuario.

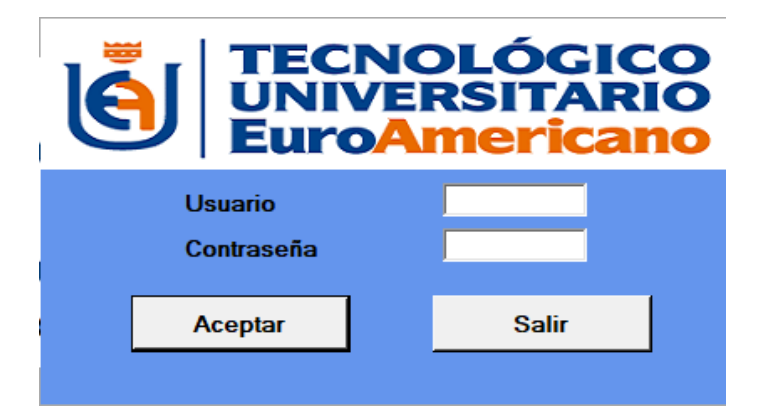

Para la administración del menú existe el módulo indicado en la imagen, donde se ingresa los usuarios, también se crea grupos y a cada grupo se le asigna las opciones de aplicaciones que tiene el menú.

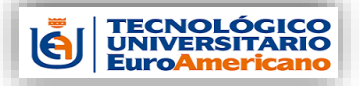

\_ \_

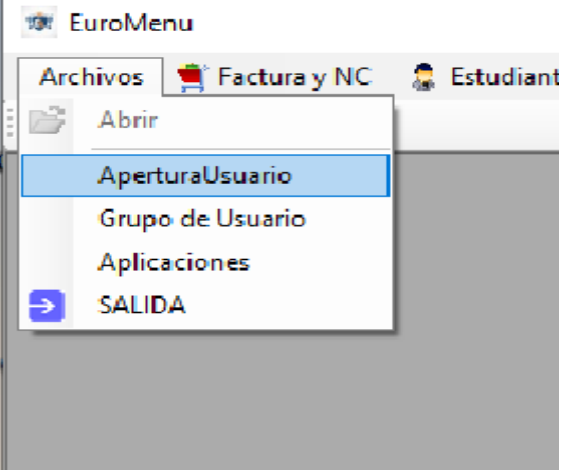

## **3.1. Apertura Usuario.**

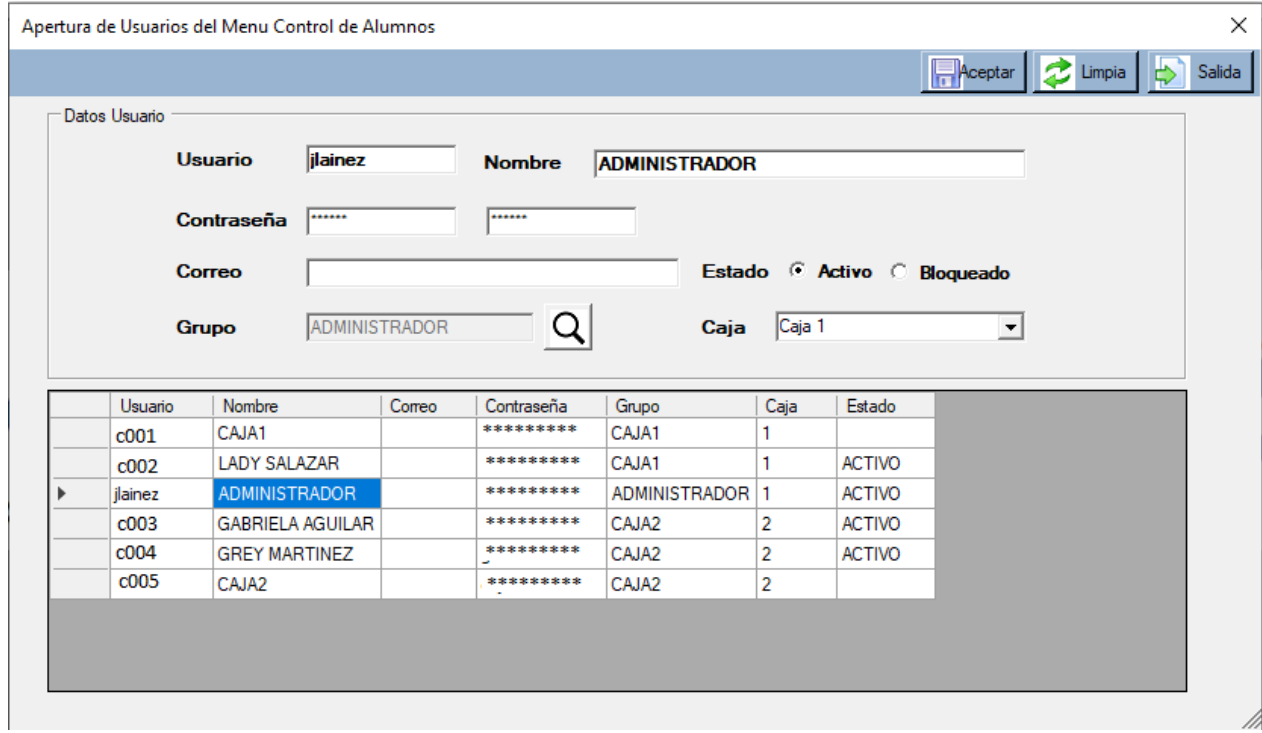

La aplicación le facilita crear un usuario nuevo o modificar algún dato del mismo.

Para crear un usuario nuevo le pedirán los siguientes datos:

Usuario – este campo es alfanumérico se puede ingresar hasta 8 caracteres.

Nombre – este campo se refiere a la descripción del usuario que va a utilizar el sistema o solo un nombre del personal que trabaja en el mismo, este campo permite caracteres alfanuméricos.

Correo – ingresar el correo del usuario este campo es opcional. Contraseña – ingresar hasta 8 caracteres alfanuméricos, es

\_ \_

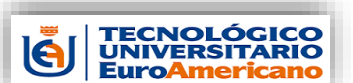

recomendado ingresar letras mayúsculas y minúsculas o números, pero que el usuario vaya a recordar, igual en esta aplicación el administrador del sistema puede modificarla.

Grupo – el sistema tiene clasificados los usuarios por grupo para asignar las opciones del mismo, por ejemplo, el Administrador tiene asignado todas las opciones, el cajero pertenece al grupo de CAJA solo los procesos de definidos por el administrador.

Caja – se debe asignar al usuario el número de caja con la que va a trabajar en el sistema, por ejemplo, si va a trabajar en la caja 3 deberá tener en esta columna el número 3.

Estado – el estado indica la situación que tiene el usuario en el sistema por ejemplo si está ACTIVO significa que este aprobado para el ingreso al aplicativo.

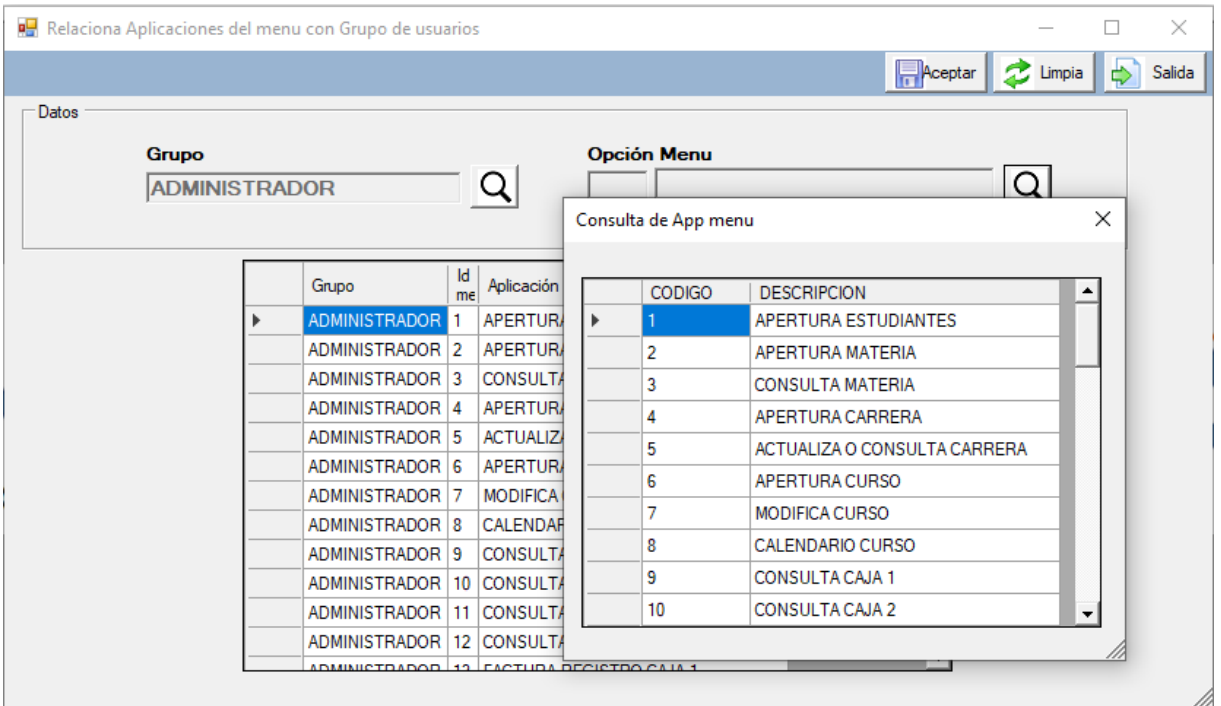

### **3.2. Relación Grupo y aplicativos.**

En esta opción de administrador se relaciona el GRUPO de usuarios con las aplicaciones que van a ser utilizados por los usuarios asignados al grupo seleccionado, pedirá lo siguientes campos:

Grupo – es el que esta asignado el usuario para que interactúe con el menú y es este al que se le asignan los aplicativos del menú principal con los que solo puede trabajar.

Opción Menú – se selecciona el aplicativo o programa para ser asignado al grupo elegido.

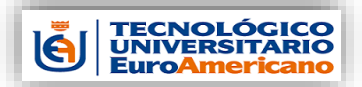

**MODVS-I**

\_ \_

 **3.3. Apertura de aplicativos.**

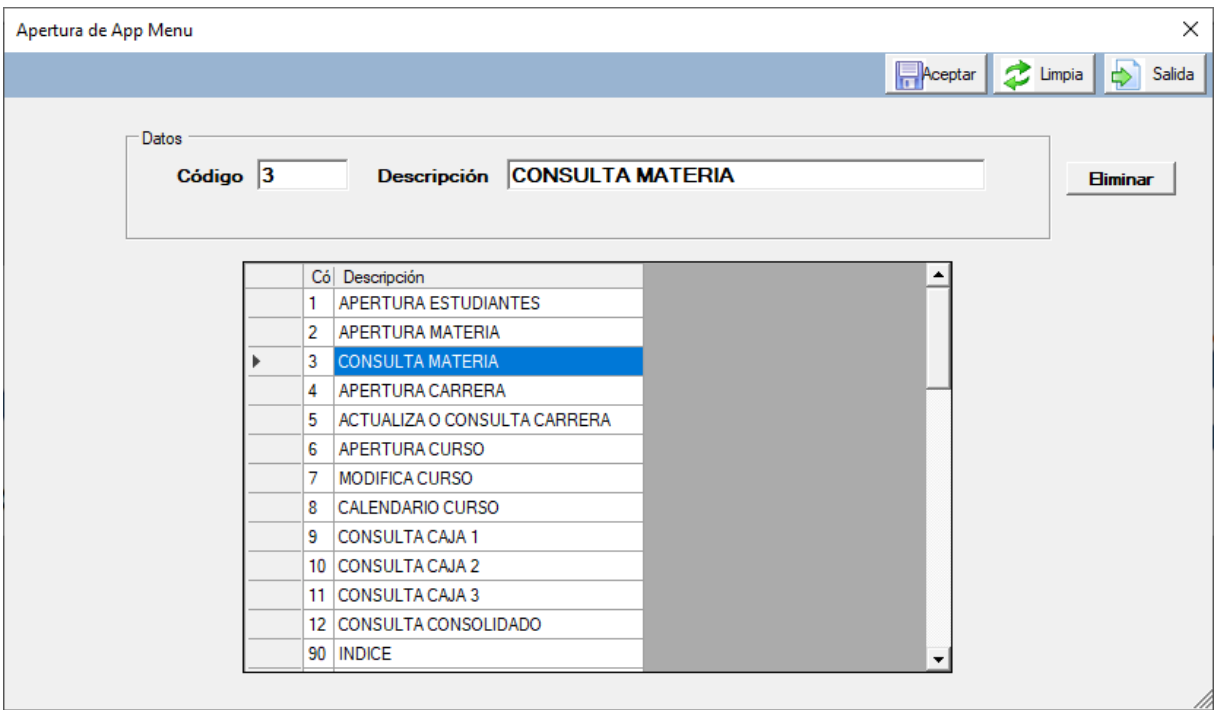

Se apertura los aplicativos o programa que están creados en el menú principal donde nos solicitan los siguientes campos:

Código – es el número consecutivo que se asigna al aplicativo o programa que existe en el menú principal.

Descripción - es el nombre o la descripción de lo que se hace o se puede obtener como consultas o reportes, ejemplo como Apertura de Estudiantes, es el aplicativo donde se ingresar los estudiantes nuevos o se da mantenimiento a la información existen.

**4. Clasificación del menú principal.**

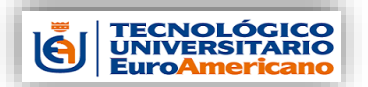

*Manual administrativo Administración de Estudiantes*

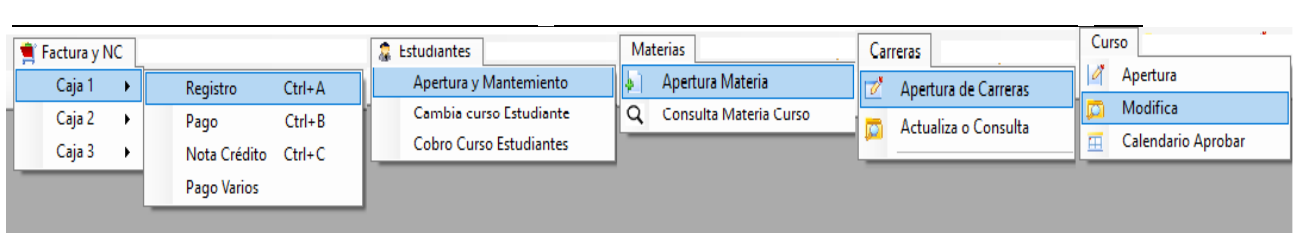

El menú principal está dividido por procesos, por ejemplo, para los cobros de los estudiantes tenemos la emisión de las facturas en el módulo de Factura y NC o para el ingreso de estudiantes tenemos modulo Estudiantes, para esto tenemos la siguiente clasificación:

```
Factura y NC
Estudiantes
Materias
Carreras
Curso
Consultas
Movimientos de Caja
Profesores
Varios
```
## **4.1 Factura y Nota Crédito.**

## **4.1.1 Registro de Alumnos.**

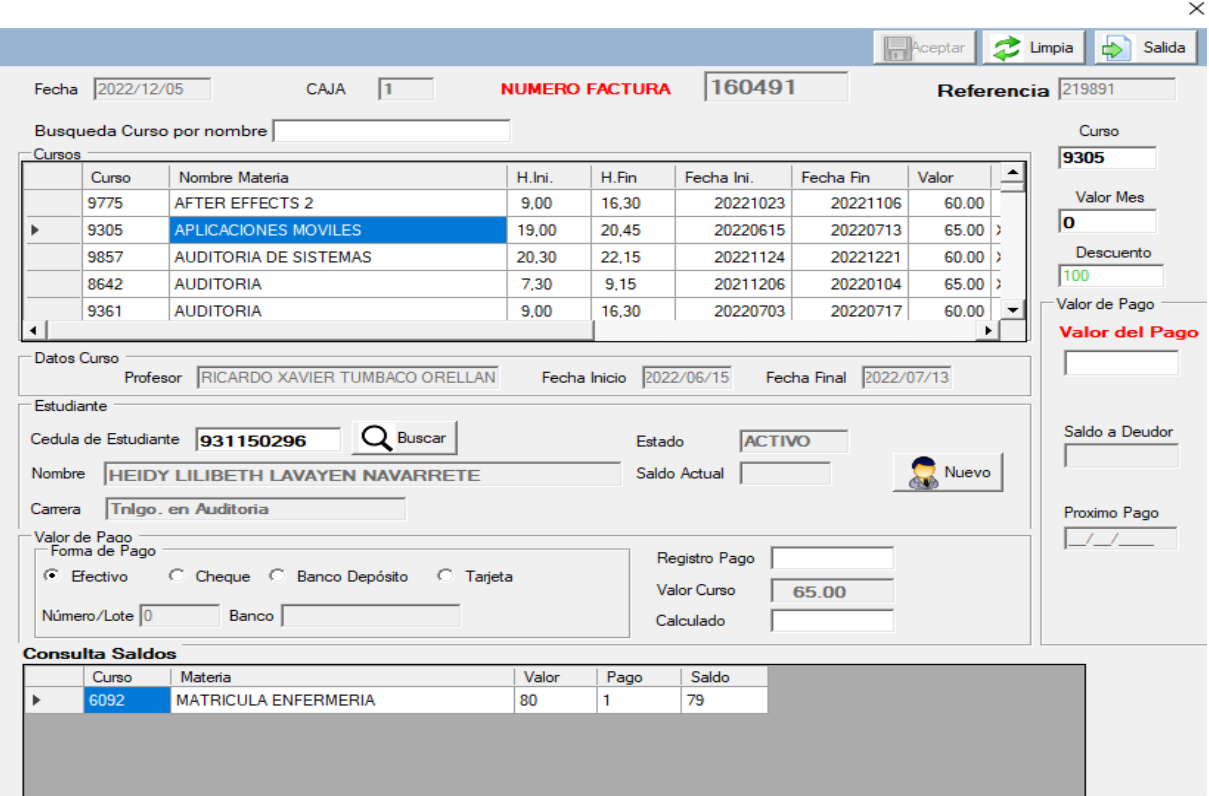

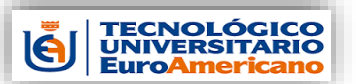

*Manual administrativo Administración de Estudiantes*

 $\vee$ 

\_ \_ Para el registro de estudiantes en el aplicativo solicitara los siguientes campos obligatorio:

Curso- se elige dando doble clic en la pantalla de Cursos para poder ser elegidos el curso deberá tener asignado obligatoriamente el profesor.

Cedula estudiante- ingresar el número de cedula y presionar la tecla ENTER si no se tiene conocimiento del mismo puede realizar una búsqueda con el botón de Buscar como se muestra en la imagen siguiente.

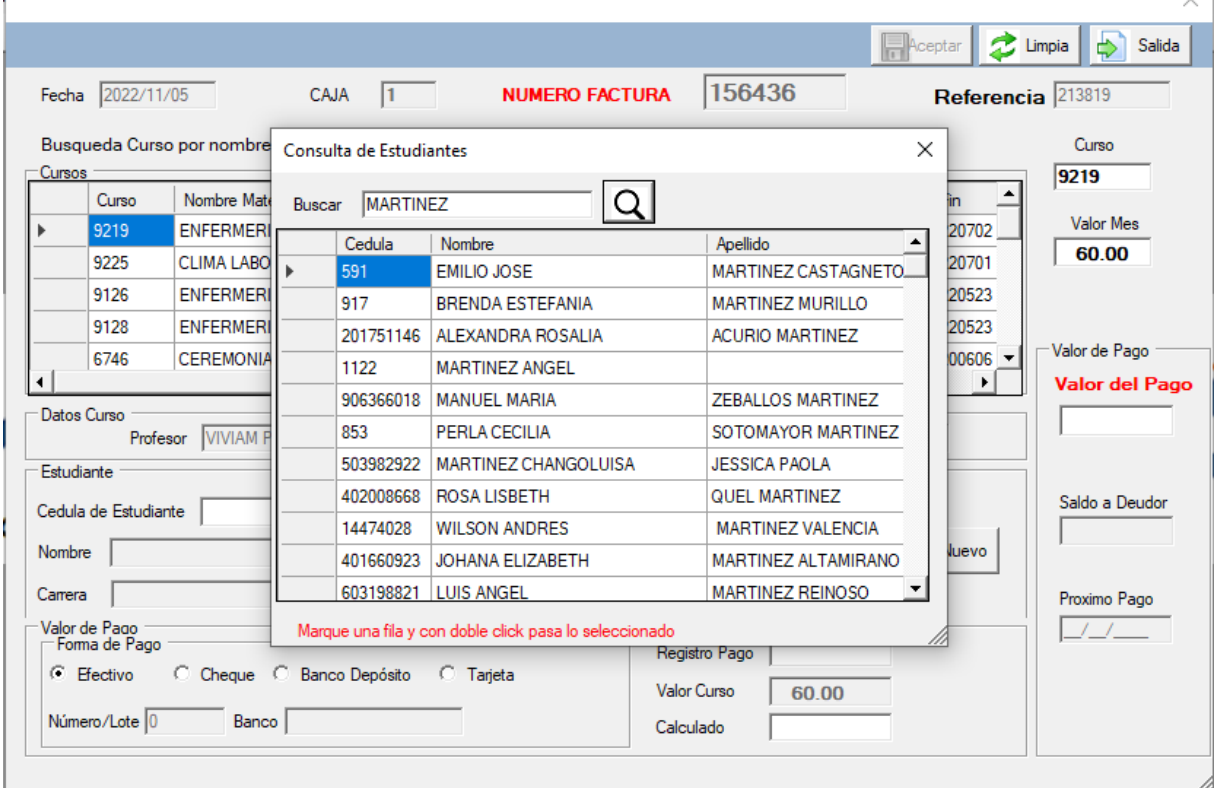

Si el estudiante es nuevo puede ingresarlo gracias al botón NUEVO lo indica la imagen.

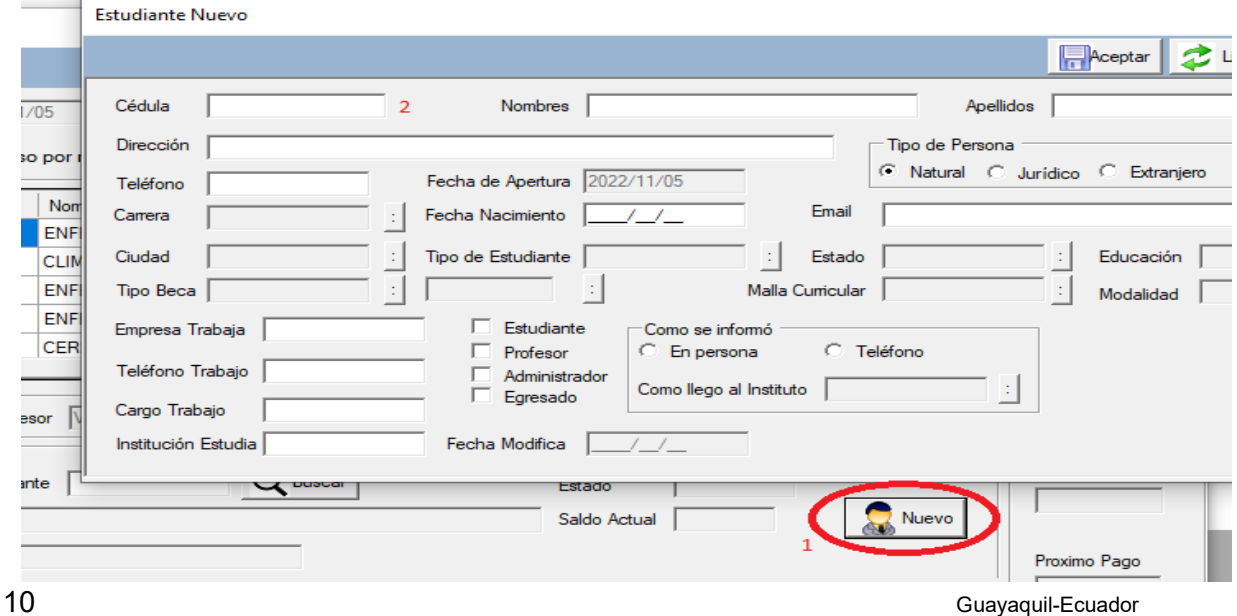

Desarrollado por Jenrry Lainez

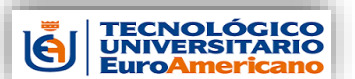

\_ \_ Se ingresar todos los datos del estudiante requeridos y se lo graba con el botón ACEPTAR.

Forma de pago- puede elegir Efectivo, Cheque, Banco, Deposito, y Tarjeta. Para el tipo de pago Cheque debe ingresar también el número de cheque y el nombre del banco emisor que están entregando. En depósito debe ingresar el numero de la papeleta y el nombre del banco donde se lo realizo. Con la tarjeta de crédito ingresar el numero de la autorización y el nombre de la tarjeta de crédito.

Valor de pago- es el valor que el estudiante está pagando para realizar la inscripción en el curso solicitado, se debe ingresar el valor y presionar la tecla ENTER para activar el botón de Aceptar.

Descuento- este campo es solo a los estudiantes becados dependiendo del tipo de Beca es el porcentaje de descuento, automáticamente sale el porcentaje de descuento y calcula el nuevo valor que se debe pagar por el curso, en el ejemplo se observa un descuento del 25% calcula el porcentaje y lo rebaja del valor y eso es lo que debe pagar, como lo

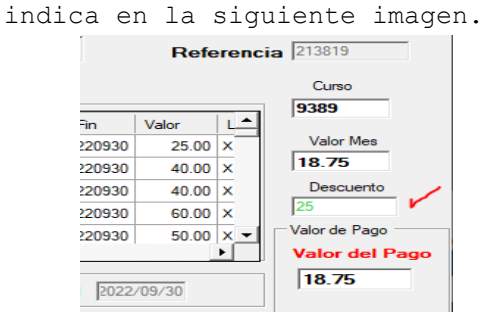

Una vez ingresados lo datos de los campos solicitado, si todo esta correcto se presiona la tecla ACEPTAR o si desea ingresar nuevos valores la tecla LIMPIA.

Si presiona la tecla ACEPTAR se emite la factura por el pago al estudiante y actualiza todas las tablas del sistema, ejemplo de la emisión del comprobante de pago.

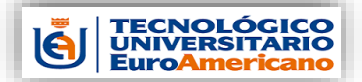

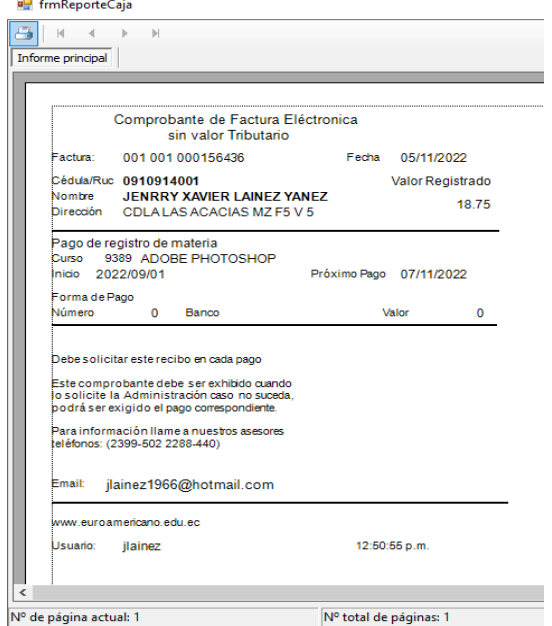

Se enviará un correo al email del estudiante de la factura electrónica.

## **4.1.2. Pagos de Alumnos.**

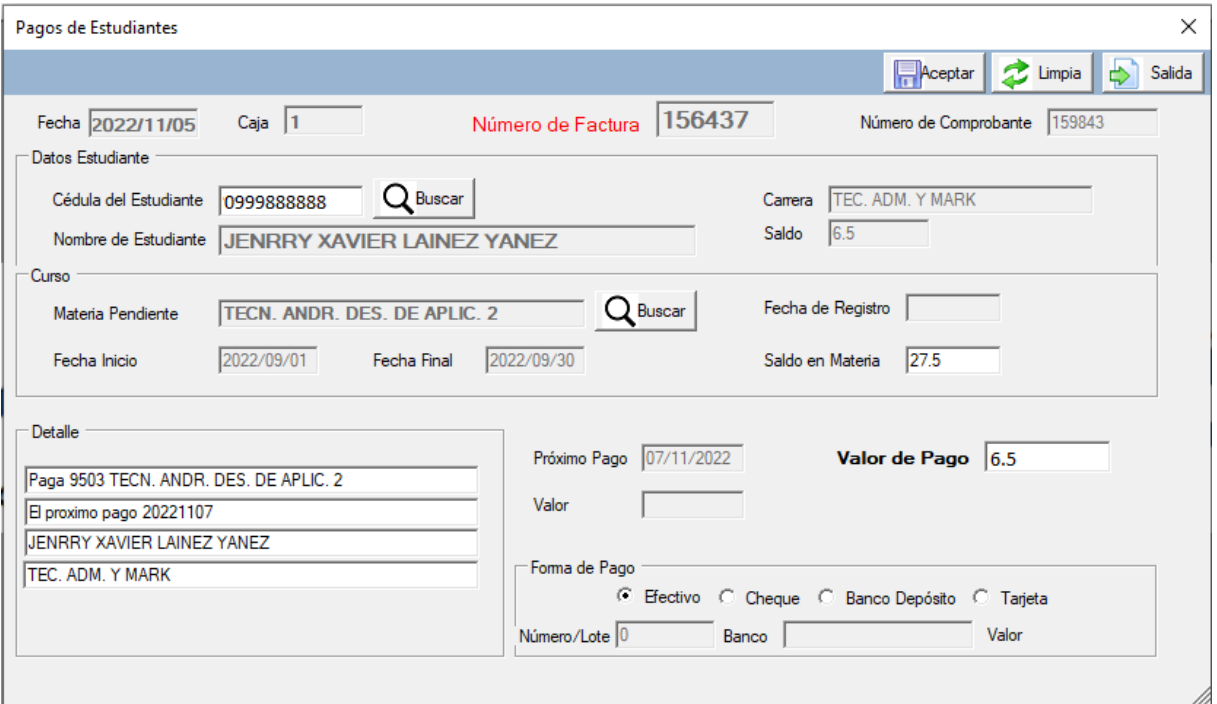

El aplicativo de pagos se registran los valores que el estudiante realiza para cancelar valores pendientes de los cursos, pedirá los siguientes datos.

Cedula- se ingresará el numero de la cedula del estudiante, si no se la conoce se puede realizar una búsqueda por el botón BUSCAR.

Curso- para este dato debe presionar el botón BUSCAR, debe elegir el curso que muestra en la búsqueda y elegirla presionando doble clic. Detalle- debe revisar si esta correcto el detalle formado

12 Guayaquil-Ecuador automáticamente o modificarlo debe tener mínimo 4 detalles llenos.

Desarrollado por Jenrry Lainez

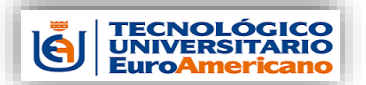

*Manual administrativo Administración de Estudiantes*

\_ \_ Valor- ingrese el valor pendiente del curso que el estudiante este cancelando o dando un abono del mismo.

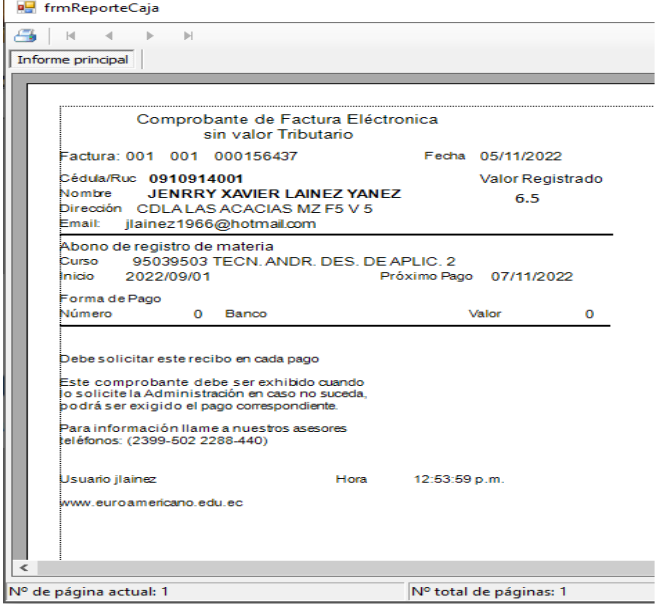

Si todos los datos están ingresados correctamente para emitir el comprobante de pago y generar la factura debe presionar el botón ACEPTAR, se emitirá la factura que se la envía por medio de un correo al email del estudiante y también emitirá el correspondiente comprobante de pago que será entregado al estudiante como comprobación del pago realizado. Ejemplo con la siguiente imagen del comprobante o recibo de pago.

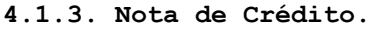

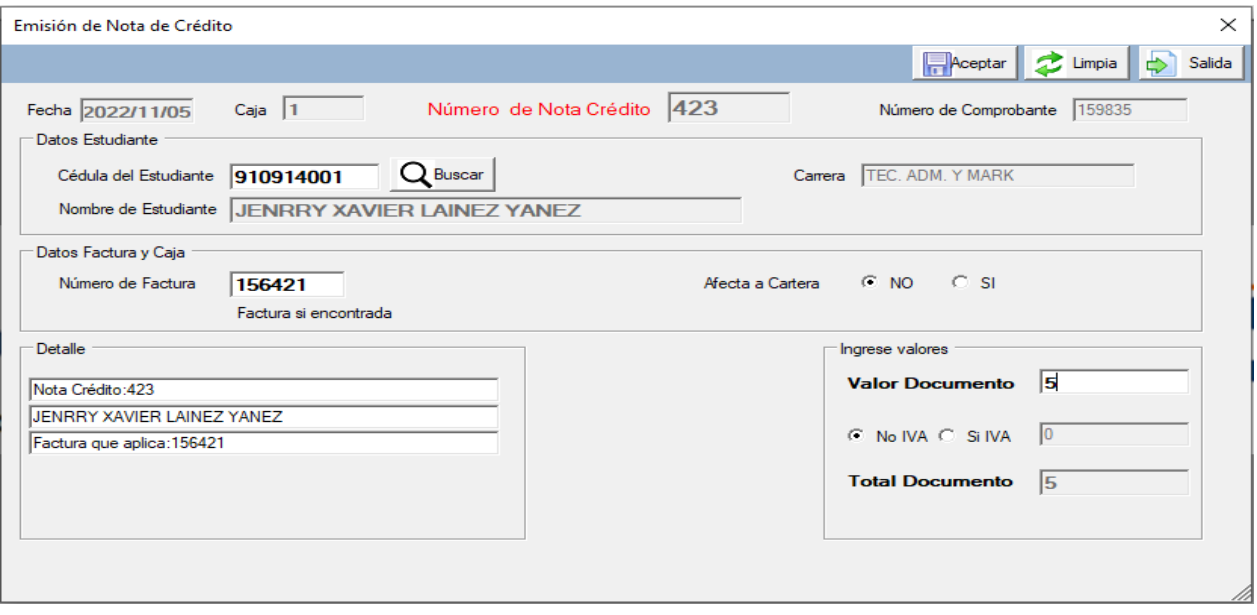

Con este aplicativo se ingresa los datos para emisión de Notas de Crédito al estudiante por varios motivos, puede ser por ejemplo un valor mal ingresado por error a otro curso.

Debe ingresar los siguientes datos:

Cedula- ingrese el numero de la cedula o ruc del estudiante seguido

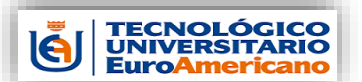

\_ \_ de la tecla ENTER, para realizar búsqueda presionar el botón Buscar y debe ingresar el nombre o apellido del mismo y buscar entre la lista presentada.

Numero de factura- se requiere el numero de la factura que se requiere reversar con la nota de crédito.

Afecta a Carera- se debe especificar si la transacción afecta a la cartera o no se marca con un clic la elección.

Detalle- ingresar detalle de la razón del por qué se realiza la nota de crédito debe de ingresar los 3 detalles.

Valor- valor del documento que se va a reversar seguido de la tecla ENTER.

IVA- se marca con el clic la opción de calcular el IVA o no calcular IVA.

Se enviará la nota de crédito al correo del estudiante y se emitirá el documento para ser entregado al estudiante.<br>Estendado en la estudiante.

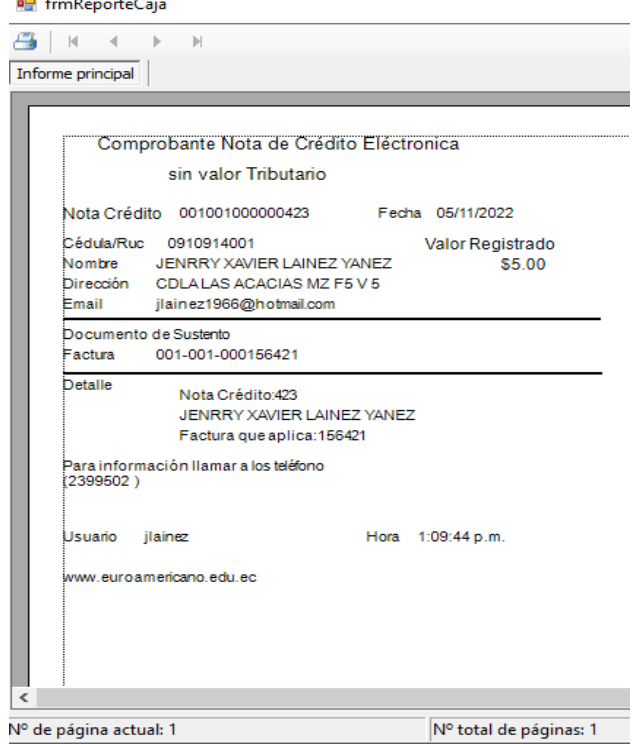

**4.1.4. Pagos Varios.**

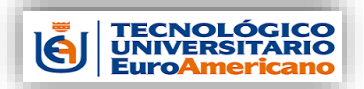

\_ \_

*Manual administrativo Administración de Estudiantes*

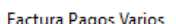

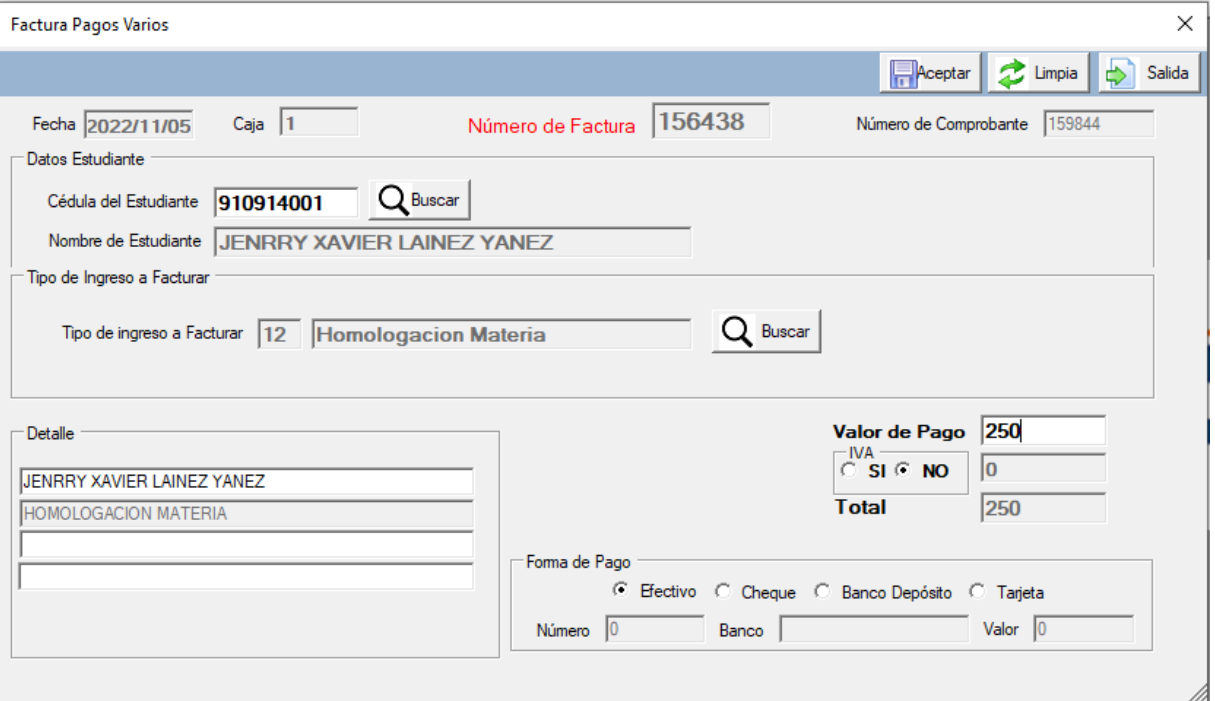

Conta esta aplicación se realizan cobros a los estudiantes de varios motivos por ejemplo Homologación de materia, pedirá los siguientes campos:

Cedula- ingresar el número de cedula o ruc de los estudiantes a continuación debe presionar la tecla ENTER, si no tiene la cedula puede consultar los estudiantes con el botón Buscar, donde ingresara el nombre o apellido o los dos y buscar.

Tipo de ingreso- debe presionar la tecla buscar y muestra la lista de tipo de ingresos que hay, presionando dos clics al deseado para continuar.

Detalle- por lo menos tres detalles deben ser ingresados.

Forma de pago- automáticamente es en efectivo, pero también existe Cheque, depósito bancario y tarjeta de crédito.

Valor de Pago- el valor del pago por el tipo de ingreso elegido, debe presionar la tecla ENTER, también si desea que calcule IVA puede marcar el casillero respetivo.

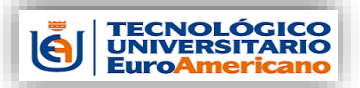

\_ \_

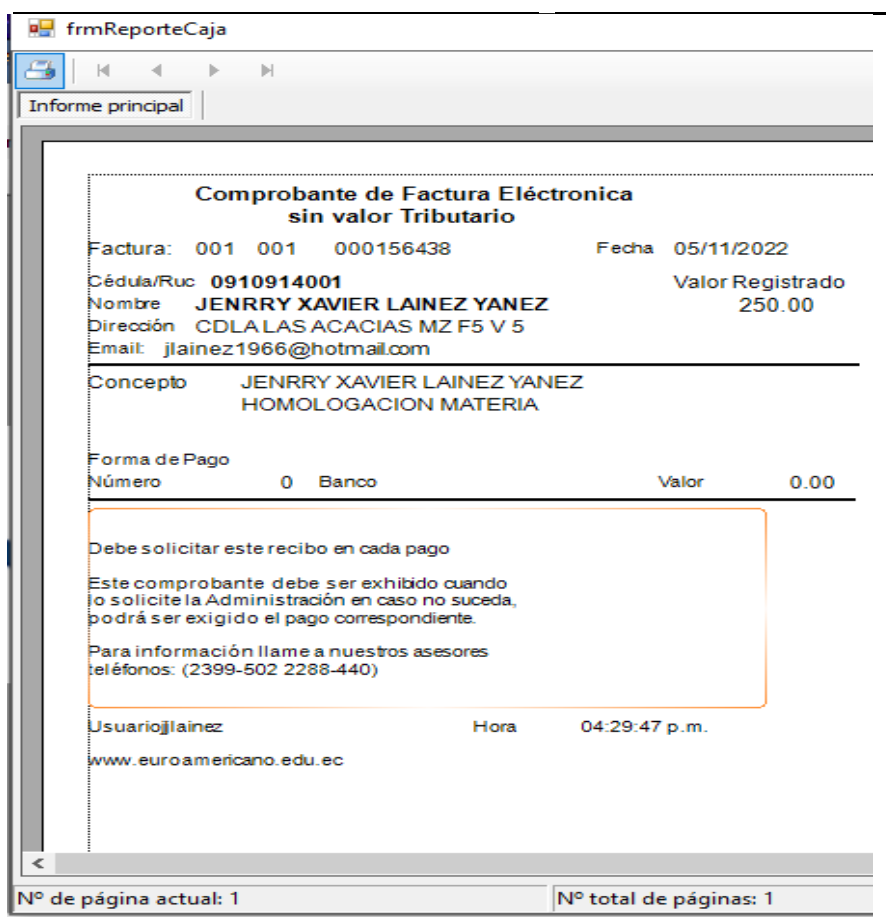

## **4.2 Estudiantes.**

## **4.2.1 Apertura y Mantenimiento.**

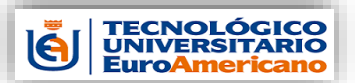

\_ \_

*Manual administrativo Administración de Estudiantes*

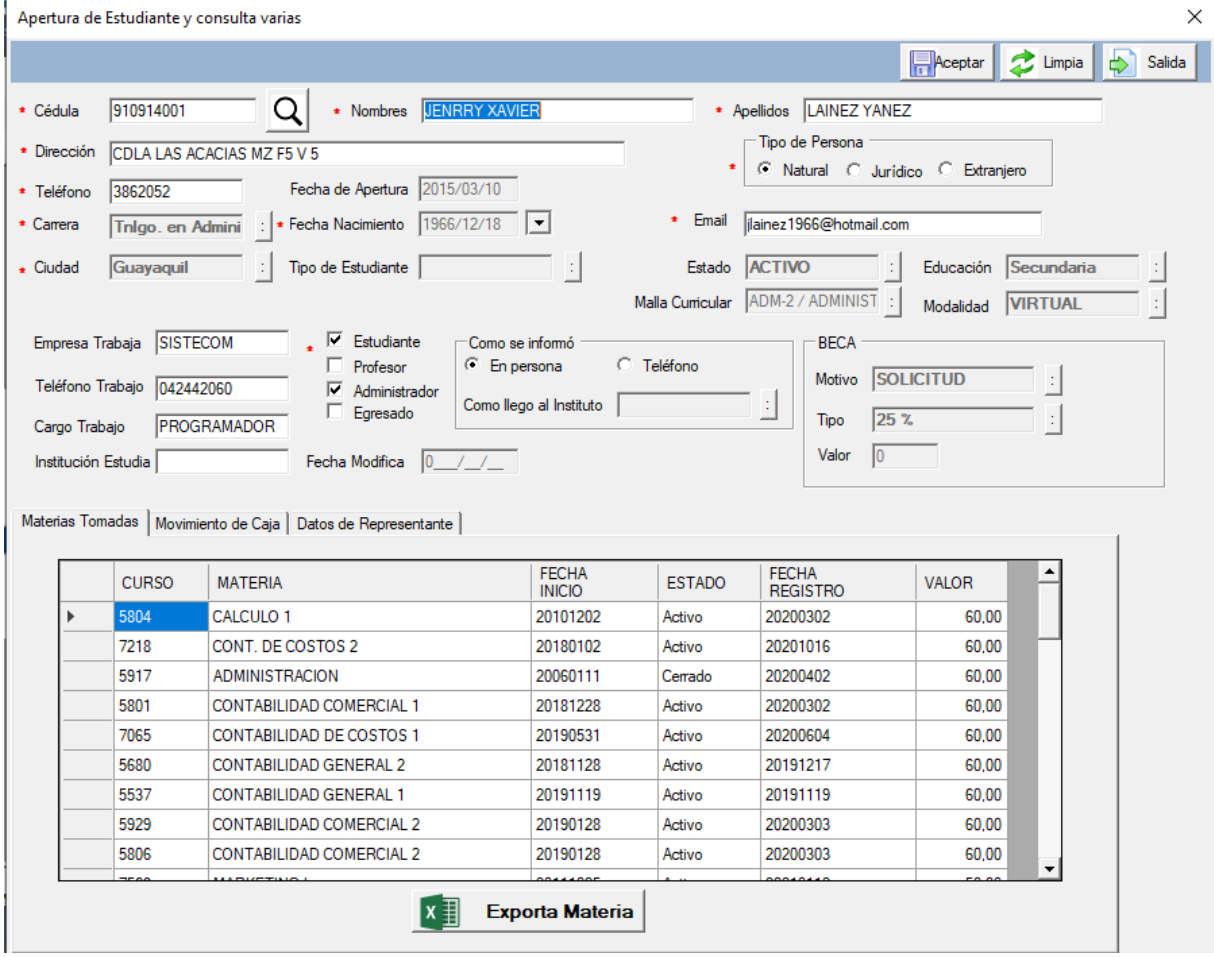

En la aplicación se ingresan los estudiantes nuevos y también mantenimiento de la información existen, se debe llenar los siguientes campos:

Cedula- digite el número de cedula del estudiante y presionar ENTER, si ya está grabado automáticamente se llenan todos los campos ya registrados, pero si es nuevo debe continuar llenando todos los campos requeridos.

Nombre y Apellido- datos obligatorios, debe ingresar los nombres y a continuación los apellidos.

Dirección- datos obligatorio, ingresar la dirección domiciliaria del estudiante.

Teléfono- datos obligatorios, llenar el campo con el número de teléfono, puede ser convencional o celular.

Fecha de Apertura- datos automáticos no se ingresa.

Tipo de Persona- se marca Natural Jurídico Extranjero, dato obligatorio.

Carrera- debe elegir presionando el botón elige que carrera seguirá el estudiante, este dato es obligatorio.

Fecha Nacimiento- debe ingresar la fecha de nacimiento del estudiante, este dato es obligatorio.

Email- debe ingresar el correo electrónico, dato es obligatorio.

Ciudad- ingresar la ciudad de donde proviene, campo de obligatorio. Tipo de Estudiante- debe de ingresar el tipo de estudiante, si es estudiante, profesor, administrador o egresado.

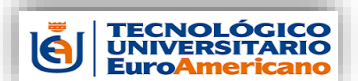

 $\times$ 

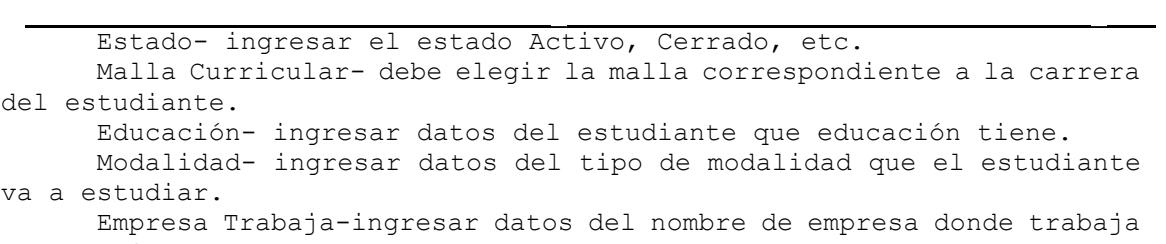

el estudiante. Teléfono de trabajo-ingresar número del teléfono del trabajo.

Cargo Trabajo- ingresar el cargo de trabajo que tiene el estudiante.

Institución Estudia-ingresar nombre de alguna institución que asiste por estudios.

Como se informó- puede ser en persona o teléfono, también como llego al instituto o como se informó.

Beca- tenemos 3 tipos de becas por porcentaje, un valor de descuento o un valor fijo de pago.

Tenemos las pestañas que son: Materias Tomadas – Movimiento de Caja y Datos de Represéntate (para facturar con los datos ingresados en los campos que están en esta pestaña).

### **4.2.2 Cambia Curso de Estudiante.**

Cambio de Curso a Estudiante

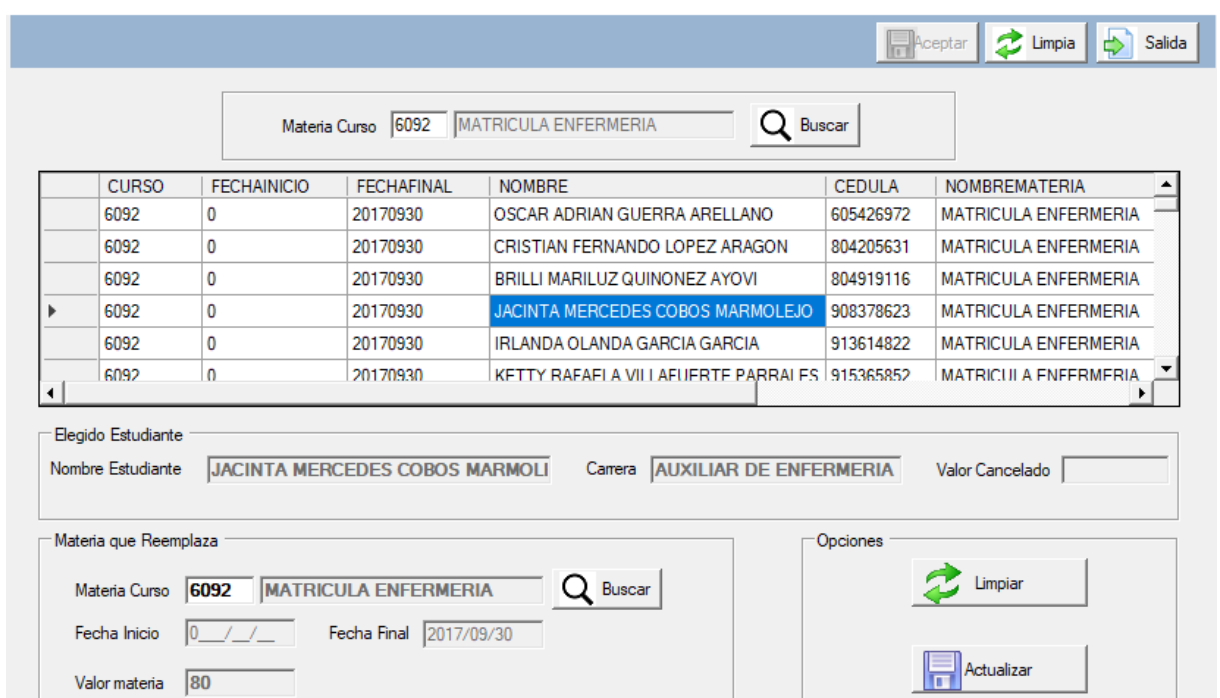

Debe ingresar el código del curso o con el botón buscar, donde le permitirá ingresa la descripción del curso danto ENTER le presentará una lista con las coincidencias encontradas, dándole doble clic selecciona el curso deseado.

Se presenta todos los alumnos que están relacionados con el curso y danto doble clic podrá seleccionarlos y llenar todos los campos que se presenta en la parte inferior.

Puede realizar el cambio en el campo o casillero Materia Curso, una vez

18 Guayaquil-Ecuador

Desarrollado por Jenrry Lainez

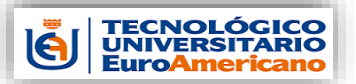

\_ \_

*Manual administrativo Administración de Estudiantes*

ingresado el nuevo curso se debe presionar el botón ACTUALIZAR, si no es el alumno desea o no quiere cambiar nada presione el botón LIMPIAR, y vuelva a seleccionar otro alumno.

## **4.2.3 Cobro Curso por Estudiante.**

nculta de cobri  $\lambda$  $\sim$ 

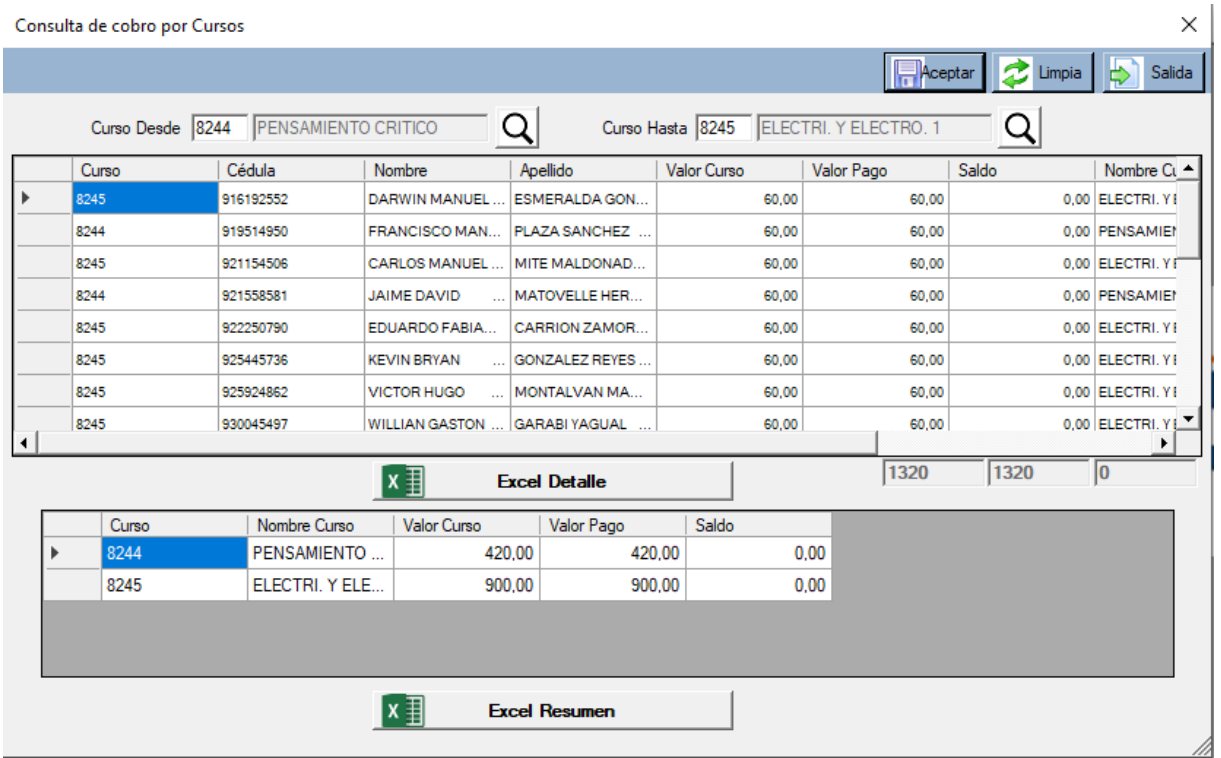

Aplicativo para saber por un rango de cursos lo valores que se han recaudado y si esta todo cancelado o existe alguna diferencia.

Se debe ingresar el código del curso primero en el casillero o campo que dice Curso Desde y después en el otro campo donde dice Curso Hasta, debe ser un código de curso mayor al primero, a continuación, se presiona el botón ACEPTAR.

Puede enviar la información que muestra al Excel presionando los botones Excel Detalle o Excel Resumen.

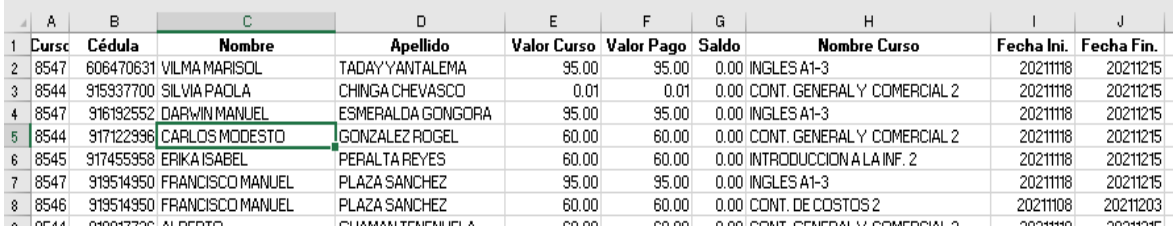

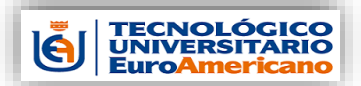

H.

## **MODVS-I** *Manual administrativo Administración de Estudiantes* \_ \_

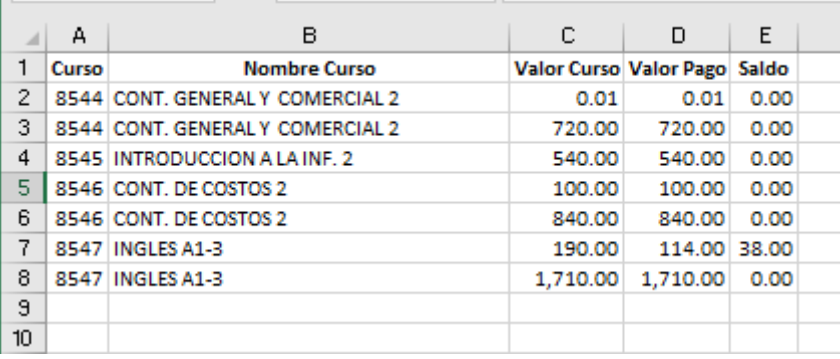

## **4.2.4 Cambia Valores.**

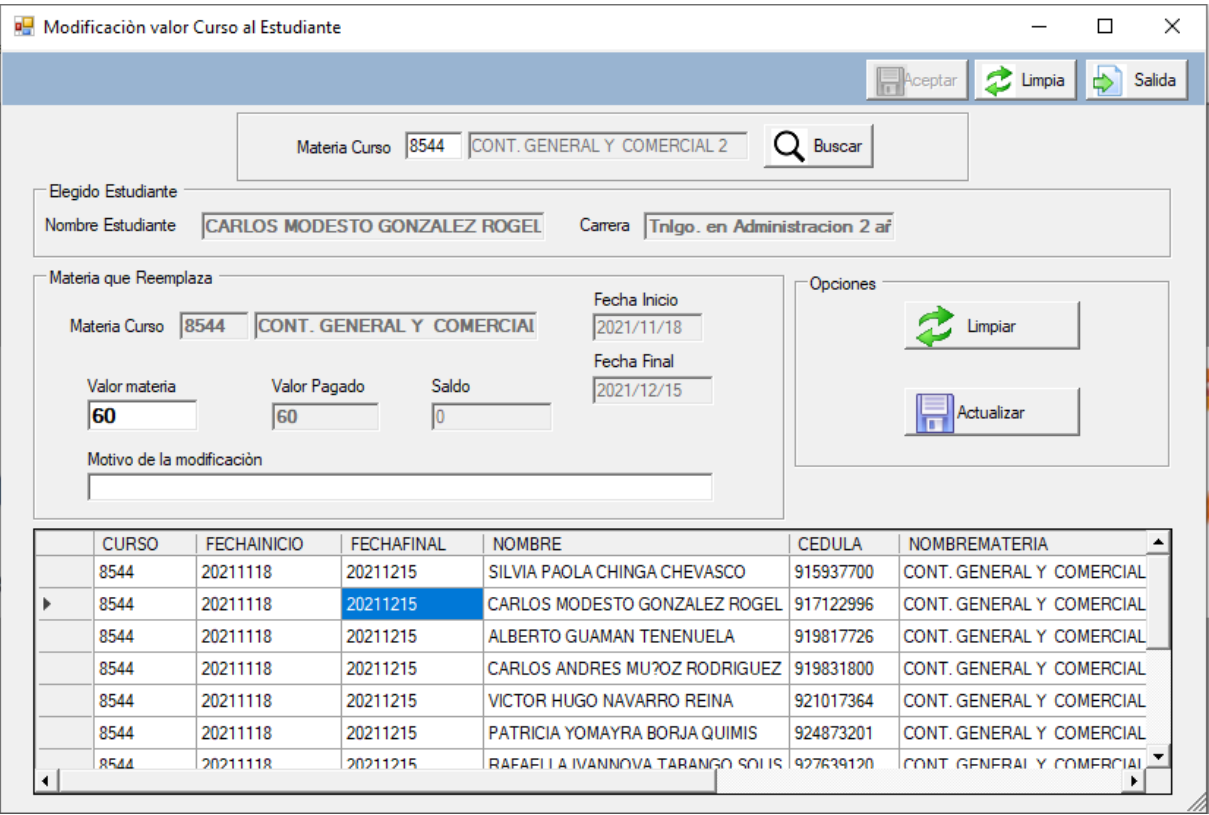

Aplicativo orientado a modificar el valor que el alumno está debiendo, por ejemplo, si le aplicaron por error el valor completo del curso y es un estudiante con beca.

Se debe ingresar el código del curso o buscarlo por la descripción presionando el botón Buscar, una vez seleccionado le presentara llena en la parte inferior la lista de los alumnos que están relacionados.

Selecciona el alumno que desea realizar la modificación con doble clic sobre cualquier dato carga los campos que están en la parte superior.

Puede modificar el campo Valor Materia, deberá ingresar una detalle o motivo del porque se está modificando el valor, toda esta información será guardada en un log que se la puede utilizar en alguna autoría.

20 Guayaquil-Ecuador Una vez realizado la modificación en el campo Valor Materia se

Desarrollado por Jenrry Lainez

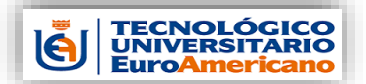

*Manual administrativo Administración de Estudiantes*

\_ \_ debe presionar el botón ACTUALIZAR para que modifique los registro en las tablas.

Si los datos no son los correctos se puede limpiar todos los campos superiores presionando el botón LIMPIAR.

En la parte superior derecha, se puede presionar el botón LIMPIAR para que limpie todos los campos y la pantalla de consulta.

# **4.3 Materias.**

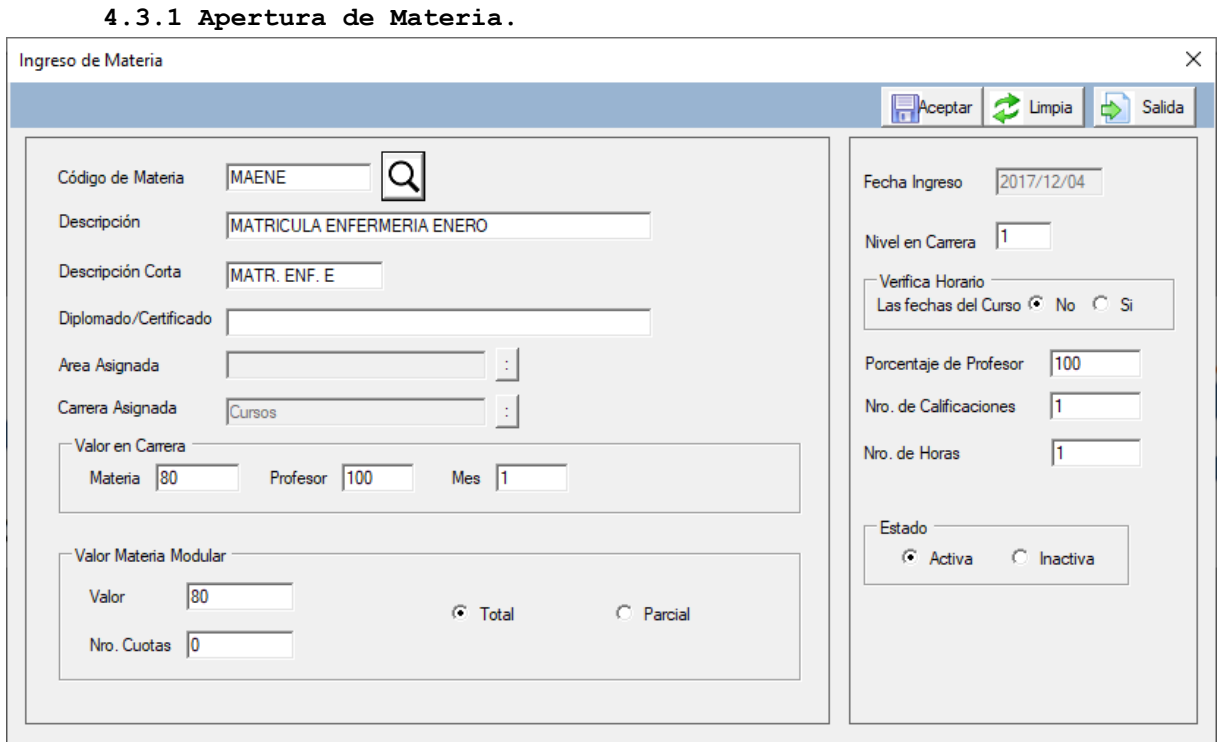

Aplicativo se utiliza para la creación de las materias que requiere cada curso como para ser ingresado, esta materia puede ser utilizada por varios cursos.

El ingreso de materias o crear materias, se digita un código de 5 caracteres alfanumérico, o si existe y requiere alguna modificación puede ingresar el código respectivo y presionando ENTER, o buscar por medio del botón buscar ingresando la descripción y presionando doble clic sobre el seleccionando.

Debe ingresar los siguientes campos:

-Descripción de la materia -Descripción corta de la materia -Diplomado o Certificado -Área Asignada -Carrera Asignada -Valor de la Carrera, por materia, por profesor duración aproximada meses -Valor Materia Modular -Número de cuotas y si es Total o Parcial -Nivel en Carrera -Porcentaje al profesor del pago -Número de Calificaciones -Número de horas

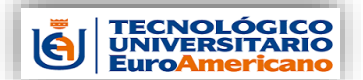

\_ \_

-Estado Activo o Inactivo

## **4.3.2 Consulta de Materia Curso.**

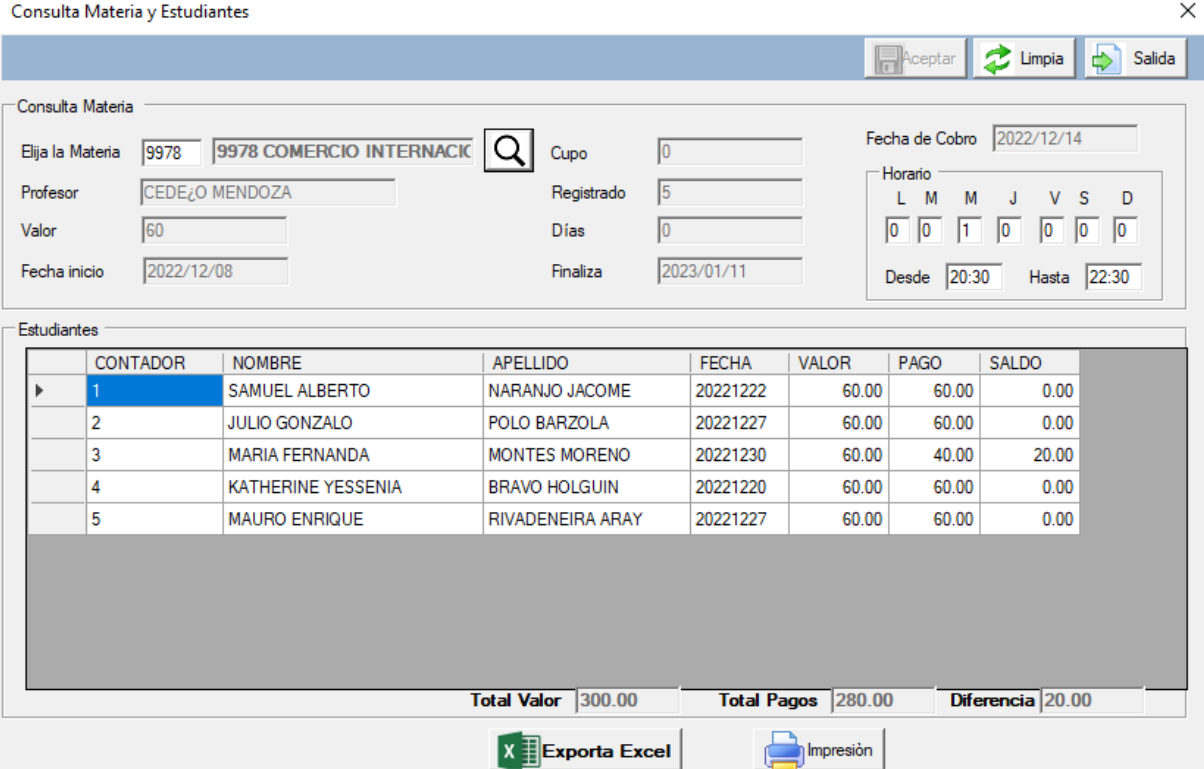

Esta aplicación está orientada a las consultas de materias por curso y presentara todos los alumnos relacionados a ella.

Para consultar estudiantes que están relacionados con la materia y curso se debe ingresar el código del curso de la materia o presionando el botón buscar, donde digita la descripción de la materia y la selecciona presionando doble clic.

Mostrará por pantalla los datos ingresados del curso y la materia.

También todos los alumnos relacionados con la materia elegida.

Presionando el botón EXPORTA EXCEL, puede obtener toda la información presentada en la grid.

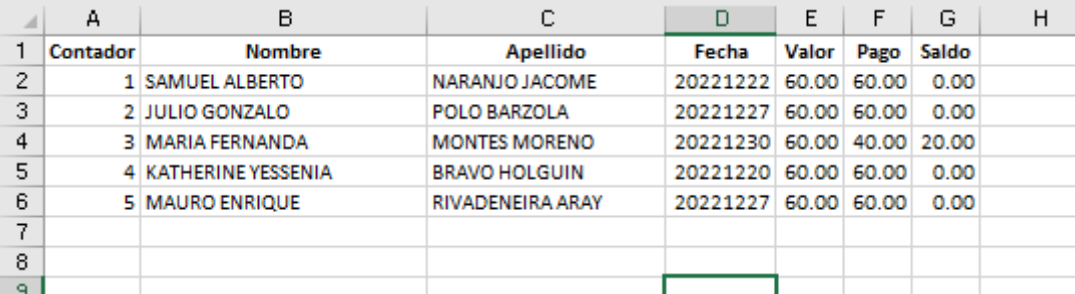

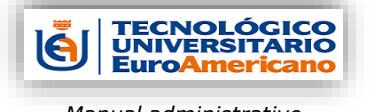

\_ \_

## **4.4 Carreras. 4.4.1 Apertura de Carreras.**

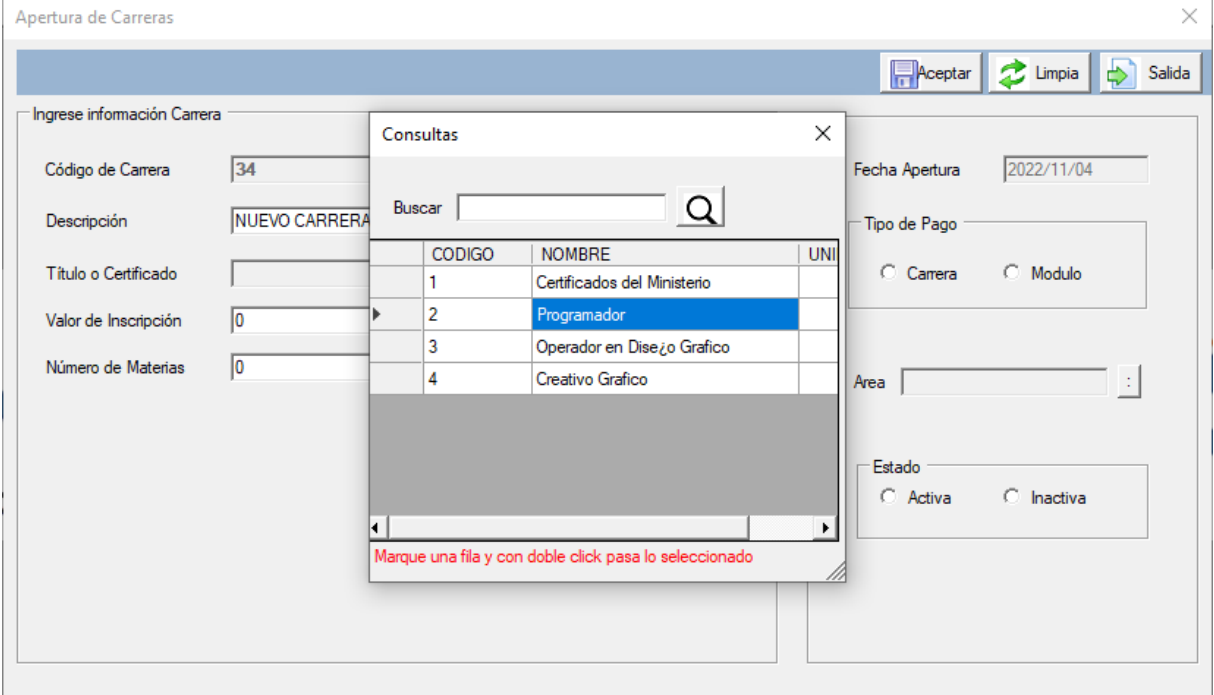

Este aplicativo está destinado a la apertura de las carreras que el EUROAMERICANO ofrece a los alumnos.

El Código de Carrera aparece automáticamente es un valor secuencia, se requiere ingresar los siguientes campos:

-Descripción de la Carrera -Tipo o Certificado que se el alumno va a recibir si elije esta carrera -Valor de Inscripción -Número de Materias. -Tipo de Carrera, porque puede ser también un módulo.

-Estado, si esta Carrera es ACTIVA o INACTIVA.

## **4.4.2 Actualiza o Consulta.**

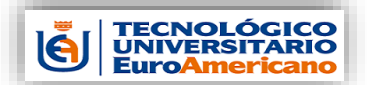

\_ \_

*Manual administrativo Administración de Estudiantes*

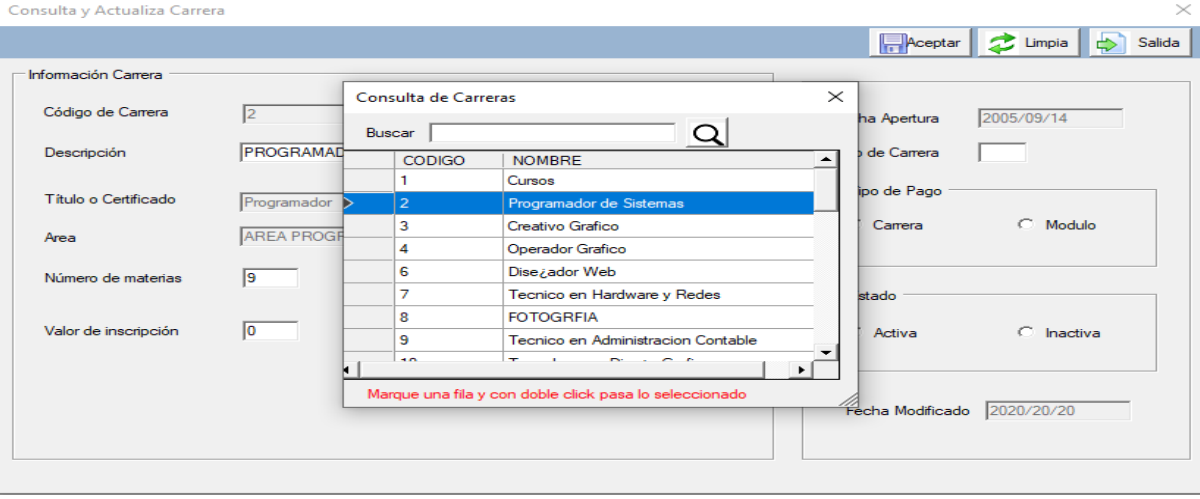

Se puede realizar actualizaciones de los valores de apertura de una carrera o simplemente de consulta de las carreras ingresadas.

## **4.5 Cursos.**

## **4.5.1 Apertura.**

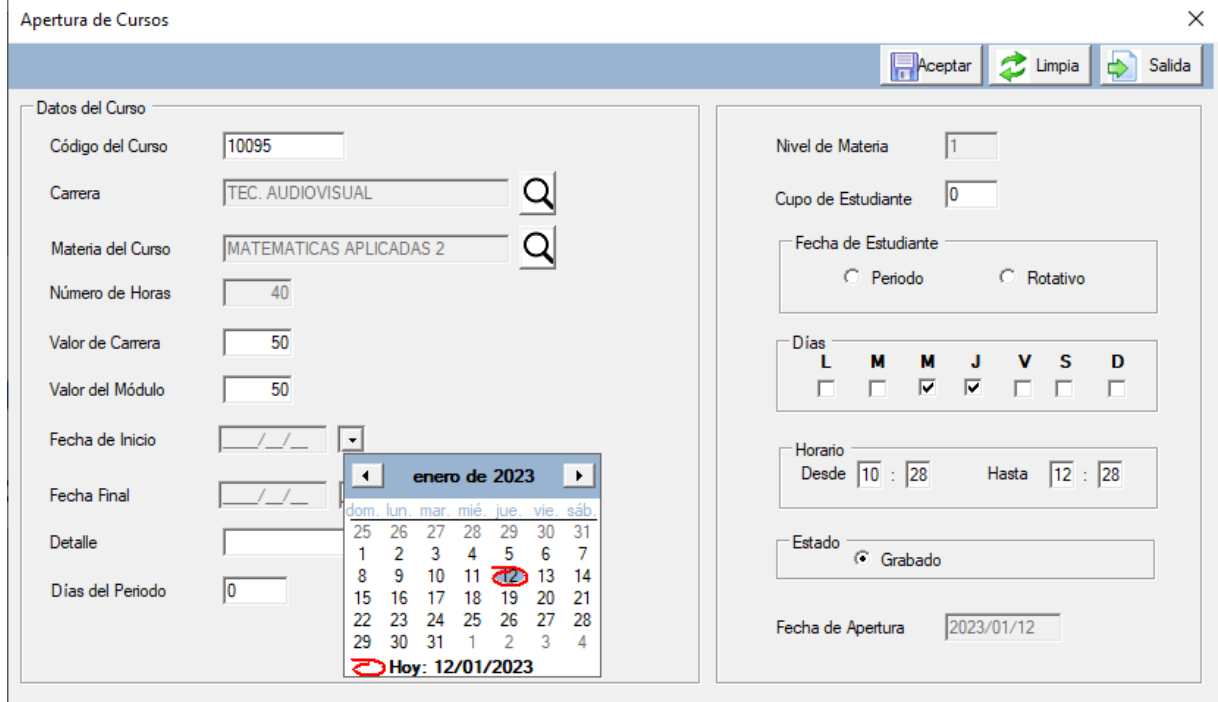

Con este aplicativo se apertura los cursos nuevos con su respectiva materia y carrera.

El Código del Curso es un valor consecutivo, se presenta automáticamente, se debe ingresar los siguientes campos:

-Carrera, se lo selecciona por el botón de buscar, este campo es obligatorio.

-Materia del Curso, se lo selecciona por el botón de buscar,

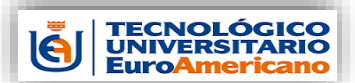

\_ \_

```
este campo es obligatorio.
          -Número de Horas.
          -Valor de la Carrera.
          -Valor del Módulo.
          -Fecha de inicio del Curso.
          -Fecha Final del Curso.
          -Detalle
          -Días del Periodo, la cantidad de días que se tomara en 
impartirlo.
          -Cupo de Estudiantes, cantidad de alumnos asignados al curso.
          -Fecha de Estudiantes, si es un Periodo o es Rotativo, 
también debe de elegir los días de la semana que se va a dictar las 
clases.
          -Horario, desde una de inicio y hora de salida.
          -Estado siempre será Grabado la primera vez.
```
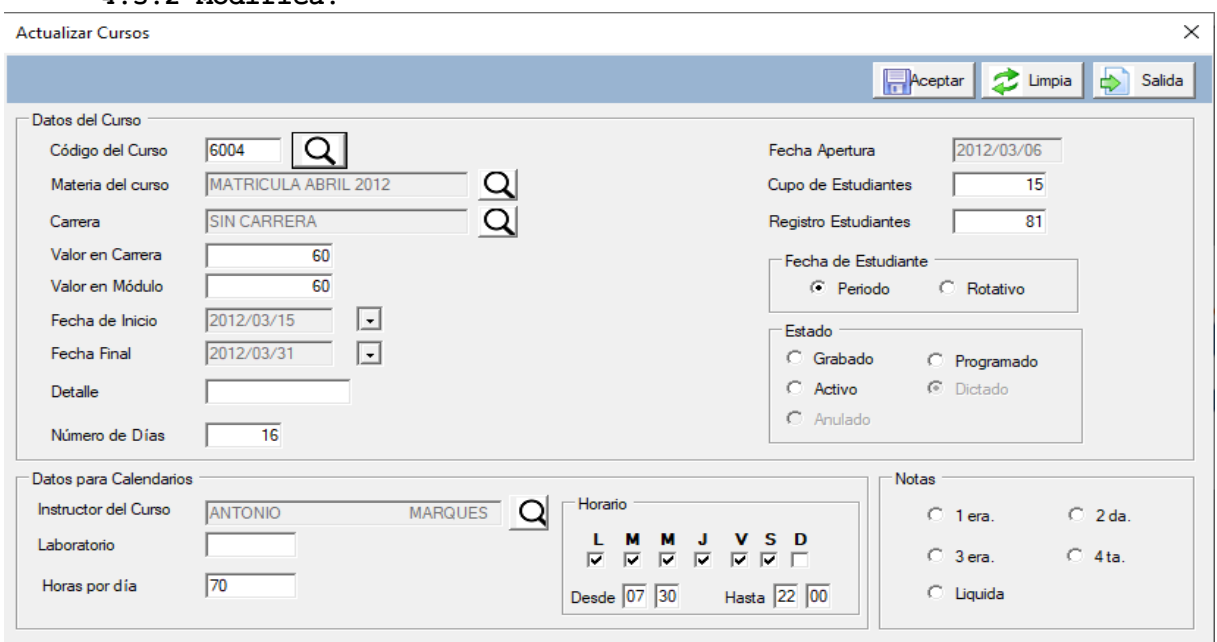

Con este aplicativo podemos actualizar los datos ingresados a la apertura del curso, debe ingresar el código del curso y presionar ENTER, podrá cambiar los siguientes campos:

-Carrera, se lo selecciona por el botón de buscar, este campo es obligatorio. -Materia del Curso, se lo selecciona por el botón de buscar, este campo es obligatorio. -Número de Horas. -Valor de la Carrera. -Valor del Módulo.

```
-Fecha de inicio del Curso.
-Fecha Final del Curso.
-Detalle
```
25 Guayaquil-Ecuador

# **4.5.2 Modifica.**

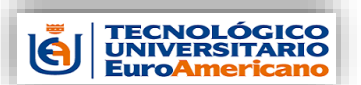

\_ \_

Programado, Activo.

-Días del Periodo, la cantidad de días que se tomara en impartirlo. -Instructor del Curso, Laboratorio y horas por día. -Cupo de Estudiantes, cantidad de alumnos asignados al curso. -Fecha de Estudiantes, si es un Periodo o es Rotativo, también debe de elegir los días de la semana que se va a dictar las clases. -Horario, desde una de inicio y hora de salida. -Estado, podrá actualizar el estado como Grabado,

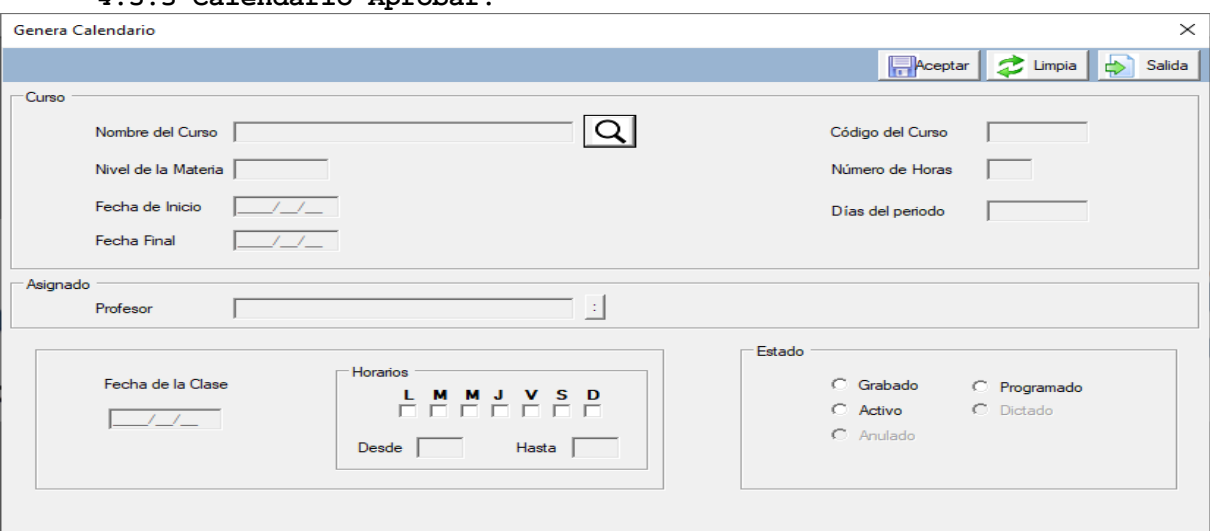

**4.5.3 Calendario Aprobar.**

Con este aplicativo podemos actualizar los datos profesor Horarios y el estado del curso, debe ingresar el código del curso y presionar ENTER, o buscarlo presionando el botón Buscar, le presentará solo los cursos con el estado como Grabado, solo podrá cambiar los siguientes campos:

-Instructor del Curso, Laboratorio y horas por día. -Fecha de Estudiantes, si es un Periodo o es Rotativo, también debe de elegir los días de la semana que se va a dictar las clases. -Horario, desde una de inicio y hora de salida.

-Estado, podrá actualizar el estado como Grabado, Programado, Activo.

**4.6 Consultas. 4.6.1 Caja 1.**

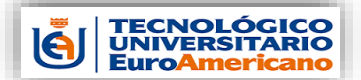

*Manual administrativo Administración de Estudiantes*

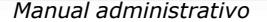

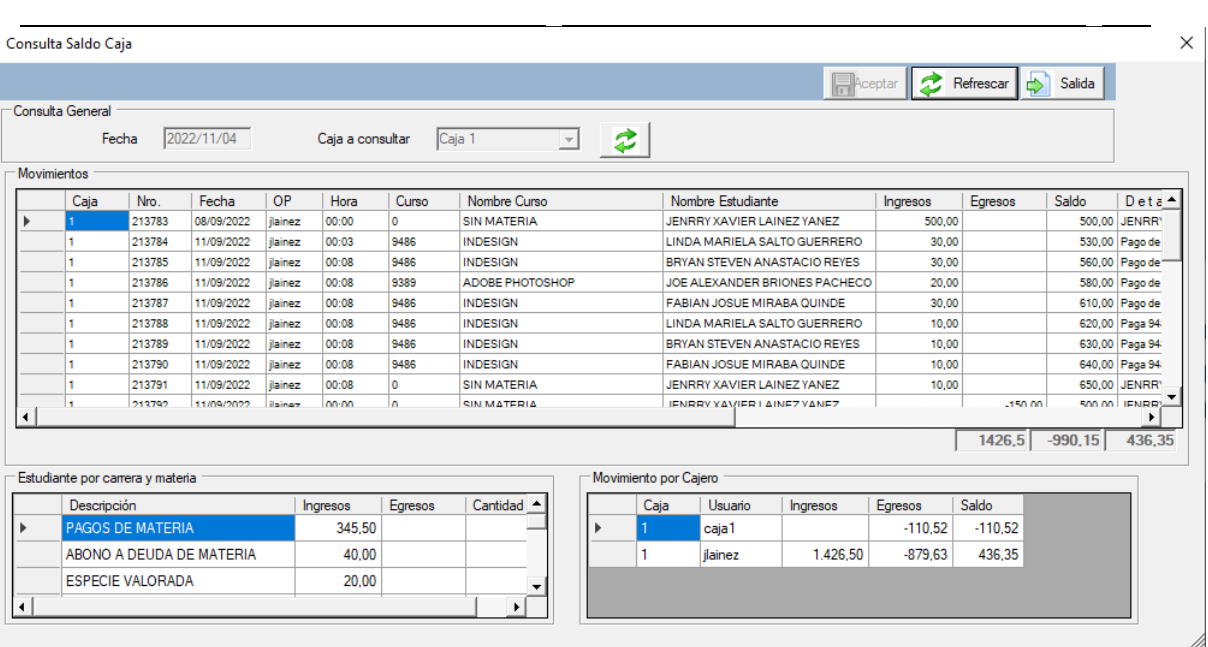

En la aplicación se puede consultar todos los movimientos del día realizado por la caja variando del usuario puede ser 1,2 o 3.

Se puede observar los siguientes campos:

-Caja -Número Referencia -Fecha -Usuario -Hora -Curso -Descripción del Curso -Nombre del Estudiante -Ingresos -Egresos -Saldo -Detalle -Cédula

También existe los acumulados por tipo de movimientos y resumen de la caja con su respectivo usuario los ingresos y egresos con el saldo respectivo por cada caja.

**4.6.2 Caja 2.**

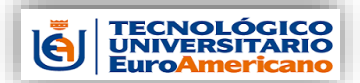

*Manual administrativo Administración de Estudiantes*

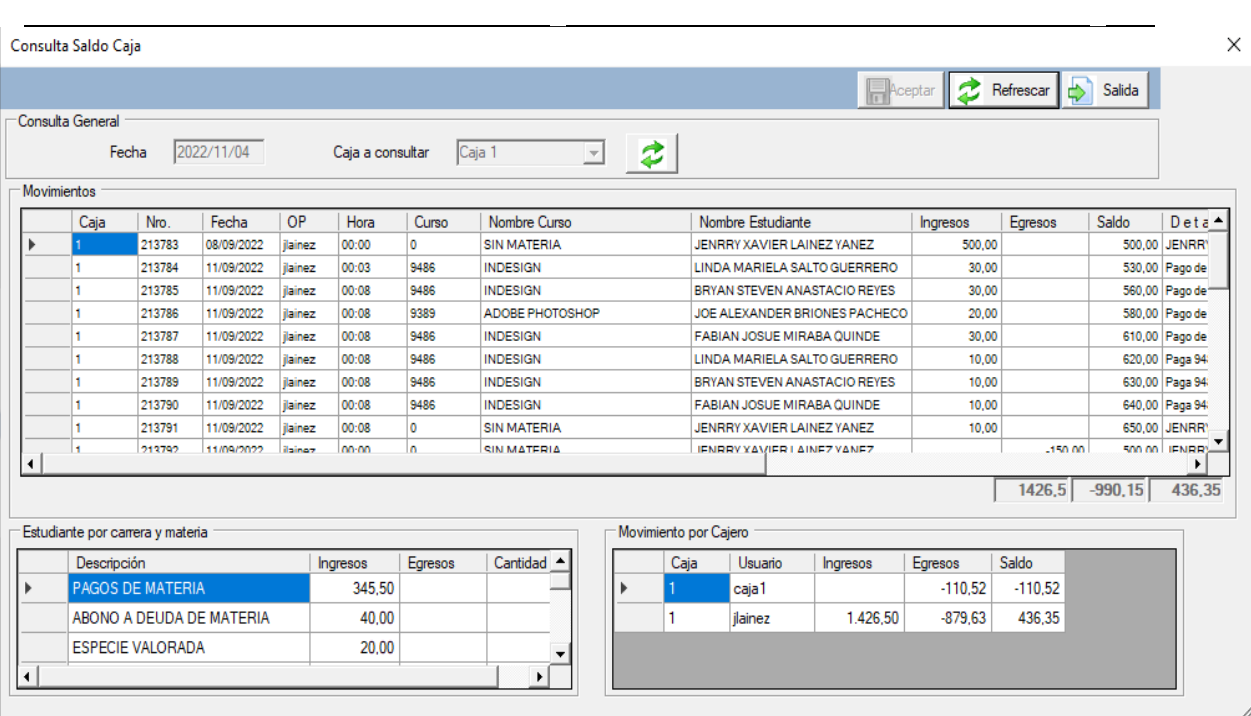

En la aplicación se puede consultar todos los movimientos del día realizado por la caja variando del usuario puede ser 1,2 o 3.

Se puede observar los siguientes campos:

```
-Caja
-Número Referencia
-Fecha 
-Usuario
-Hora
-Curso
-Descripción del Curso
-Nombre del Estudiante
-Ingresos 
-Egresos
-Saldo
-Detalle
-Cédula
```
También existe los acumulados por tipo de movimientos y resumen de la caja con su respectivo usuario los ingresos y egresos con el saldo respectivo por cada caja.

**4.6.3 Caja 3.**

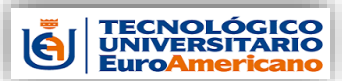

\_ \_

*Manual administrativo Administración de Estudiantes*

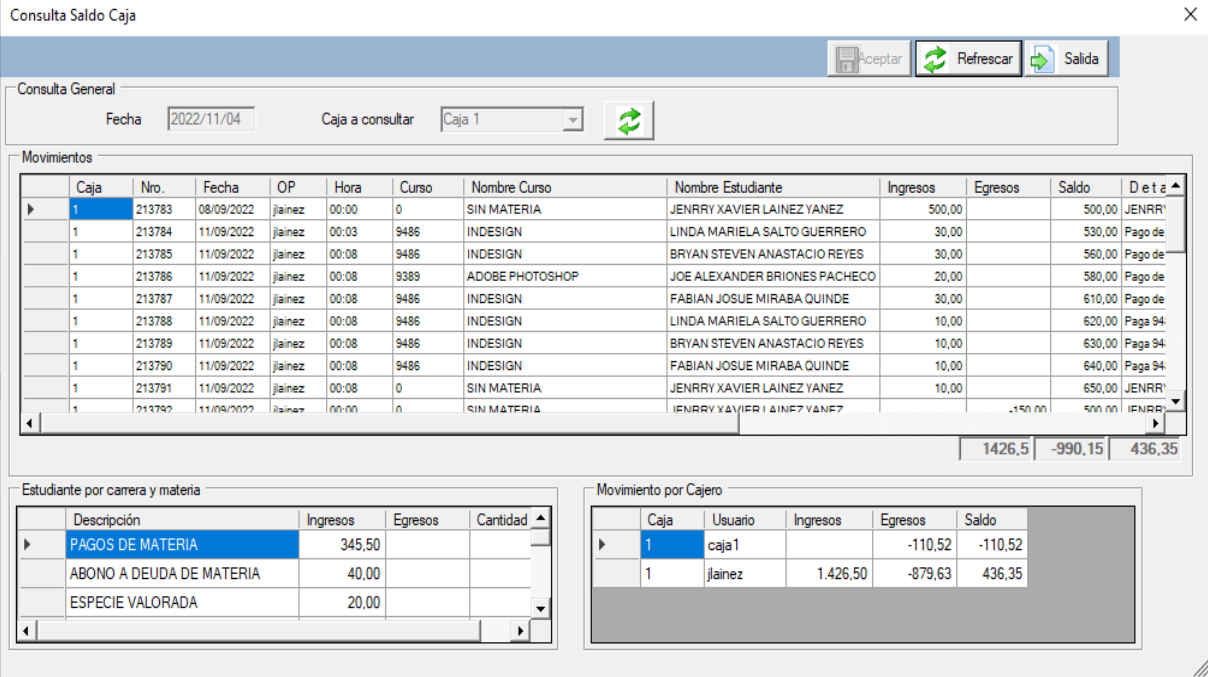

En la aplicación se puede consultar todos los movimientos del día realizado por la caja variando del usuario puede ser 1,2 o 3.

Se puede observar los siguientes campos:

```
-Caja
-Número Referencia
-Fecha 
-Usuario
-Hora
-Curso
-Descripción del Curso
-Nombre del Estudiante
-Ingresos 
-Egresos
-Saldo
-Detalle
-Cédula
```
También existe los acumulados por tipo de movimientos y resumen de la caja con su respectivo usuario los ingresos y egresos con el saldo respectivo por cada caja.

**4.6.4 Consolidado de Cajas.**

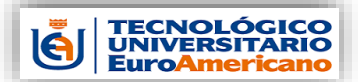

\_ \_

*Manual administrativo Administración de Estudiantes*

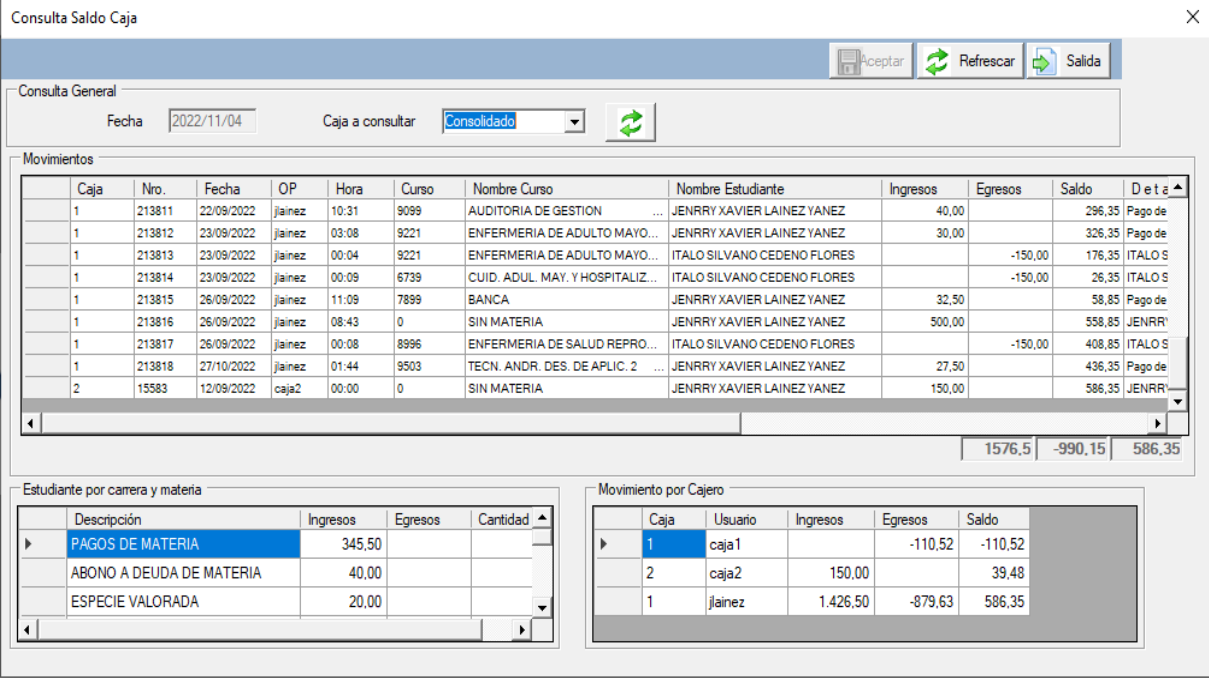

En la aplicación se puede consultar todos los movimientos del día realizado por la caja variando del usuario puede ser 1,2 o 3.

Se puede elegir independiente mente cada caja o eligiendo CONSOLIDADO, podrá revisar todos los movimientos de las 3 cajas existentes.

Se puede observar los siguientes campos:

También existe los acumulados por tipo de movimientos y resumen de la caja con su respectivo usuario los ingresos y egresos con el saldo respectivo por cada caja.

<sup>-</sup>Caja -Número Referencia -Fecha -Usuario -Hora -Curso -Descripción del Curso -Nombre del Estudiante -Ingresos -Egresos -Saldo -Detalle -Cédula

\_ \_

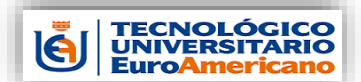

### **4.6.5 Movimiento Resumen Periodos.**

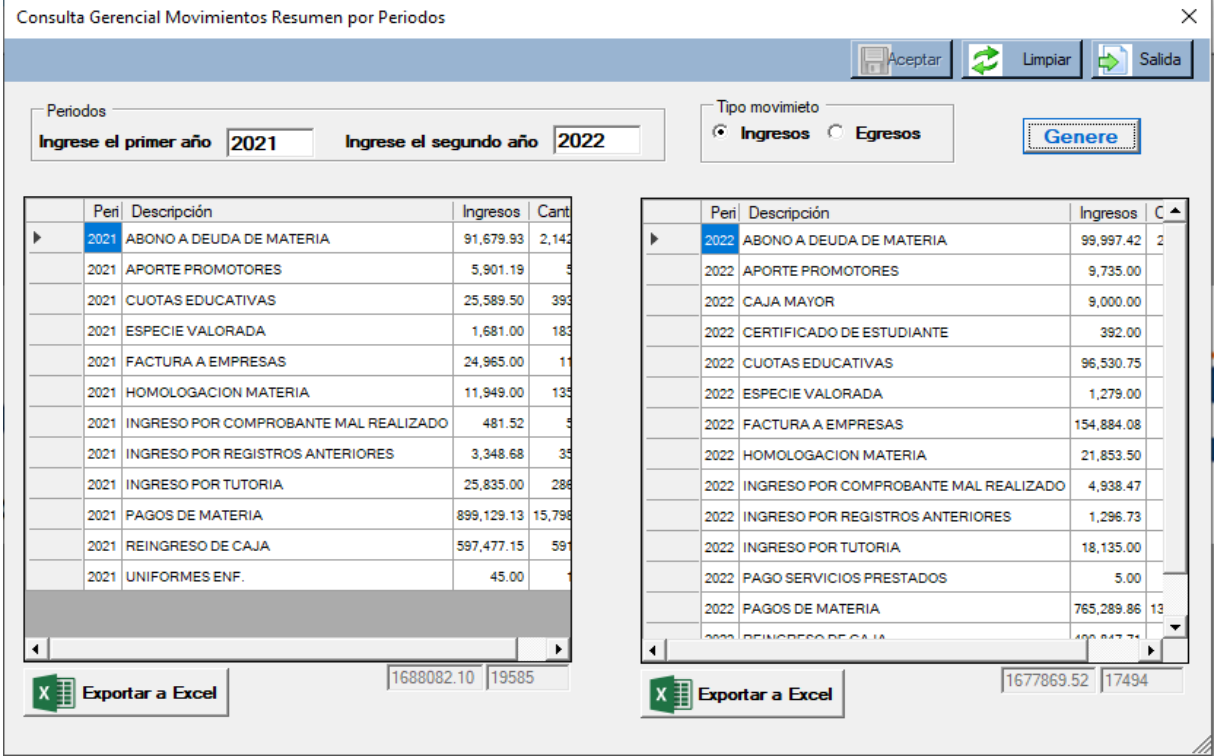

Con la aplicación se podrá revisar por resumen todos los tipos de movimientos que se realizaron durante el periodo elegido.

Debe ingresar el primer Año y después el segundo año, no debe ser menor que el anterior ingresado.

También puede marcar, para que solo se presente los ingresos o egresos.

Presionando el botón GENERE se procede a lo solicitado y presenta por pantalla lo solicitado.

Si desea tener la información en Excel tiene el botón EXPORTAR a EXCEL para cada unos de los años, como se observa en las imágenes:

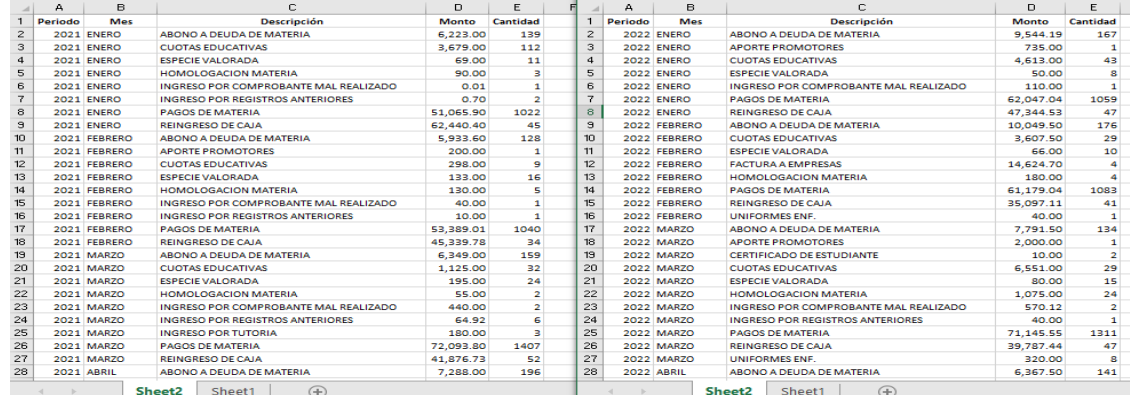

31 Guayaquil-Ecuador

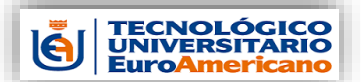

\_ \_

### **4.6.6 Movimiento Resumen por meses.**

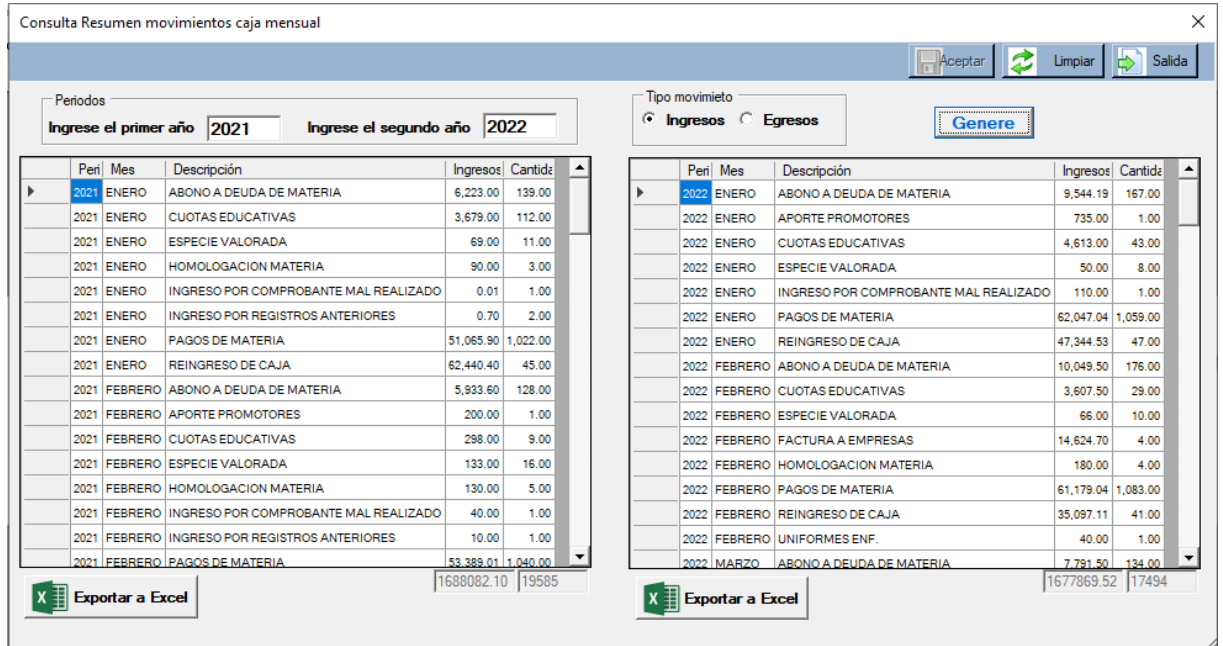

Con la aplicación se podrá revisar por resumen todos los tipos de movimientos que se realizaron durante el periodo y agrupados por mes.

Debe ingresar el primer Año y después el segundo año, no debe ser menor que el anterior ingresado.

También puede marcar, para que solo se presente los ingresos o egresos.

Presionando el botón GENERE se procede a lo solicitado y presenta por pantalla lo solicitado.

Si desea tener la información en Excel tiene el botón EXPORTAR a EXCEL para cada uno de los años, como se observa en las imágenes:

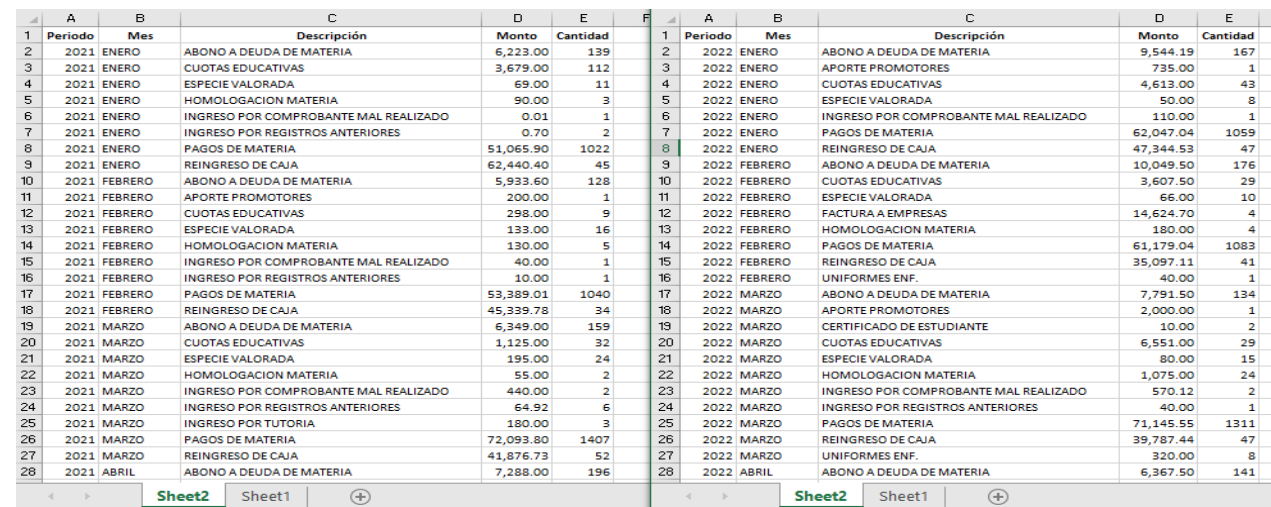

Desarrollado por Jenrry Lainez

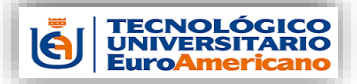

\_ \_

## **4.7 Movimientos de Caja.**

**4.7.1 Graba movimiento Caja 1.**

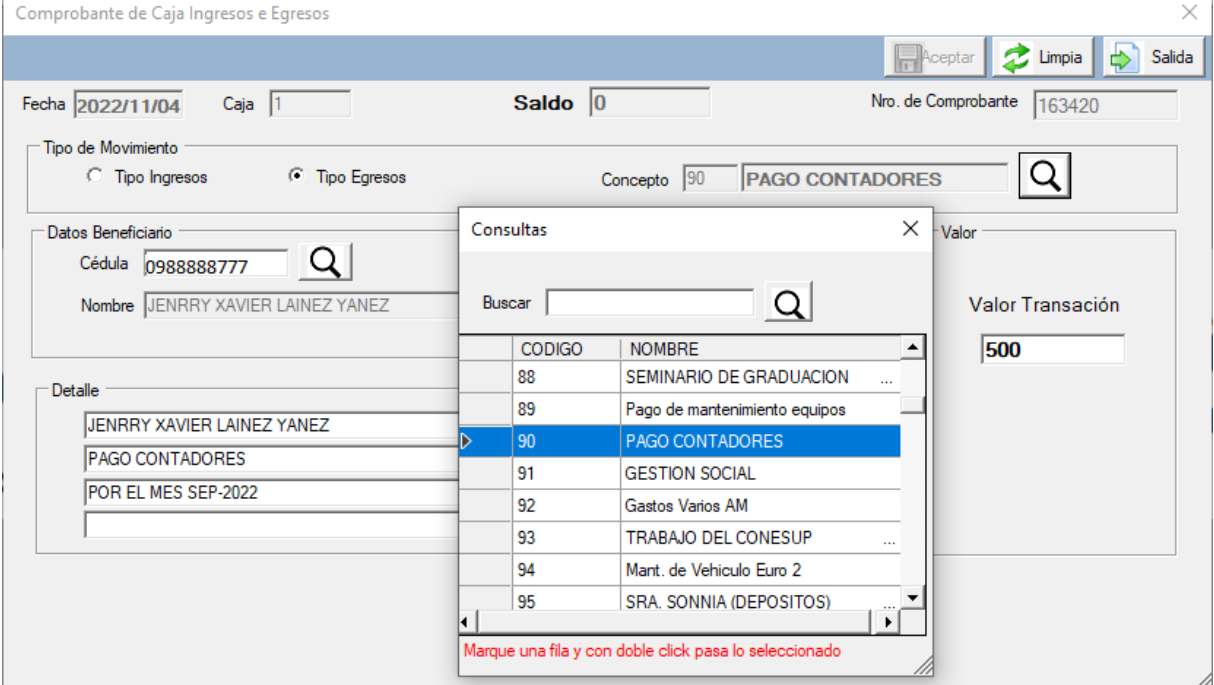

En la aplicación se puede realizar los ingresos o egresos de caja seleccionando el tipo de movimiento, los ingresos pueden ser por varios motivos y de la misma forma los egresos, emitirá un comprobante de caja de la transacción realizada, actualizará los saldos de caja y de las transacciones de cobros. Pedirá los siguientes datos:

> -Tipo de movimiento, tenemos los Ingresos o Egresos. -Concepto del movimiento que vamos a utilizar. -Cedula, proveedor, alumno o empleado. -Valor -Detalle mínimo se debe ingresar 3 detalles u observaciones

del porque se realiza este comprobante de caja.

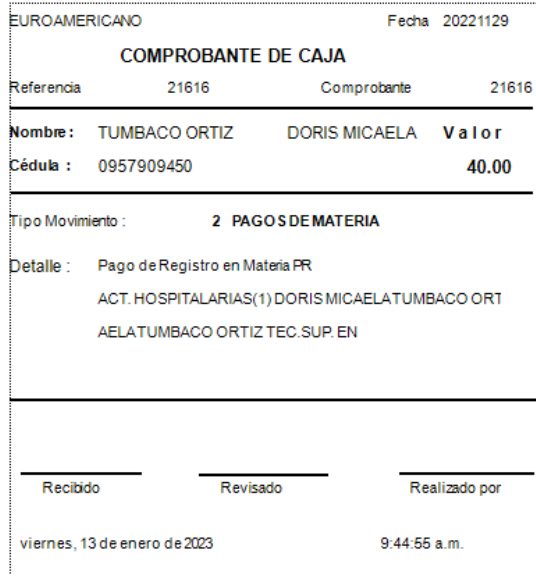

33 Guayaquil-Ecuador

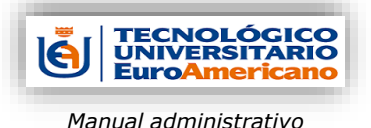

\_ \_

## **4.7.2 Graba movimiento Caja 2.**

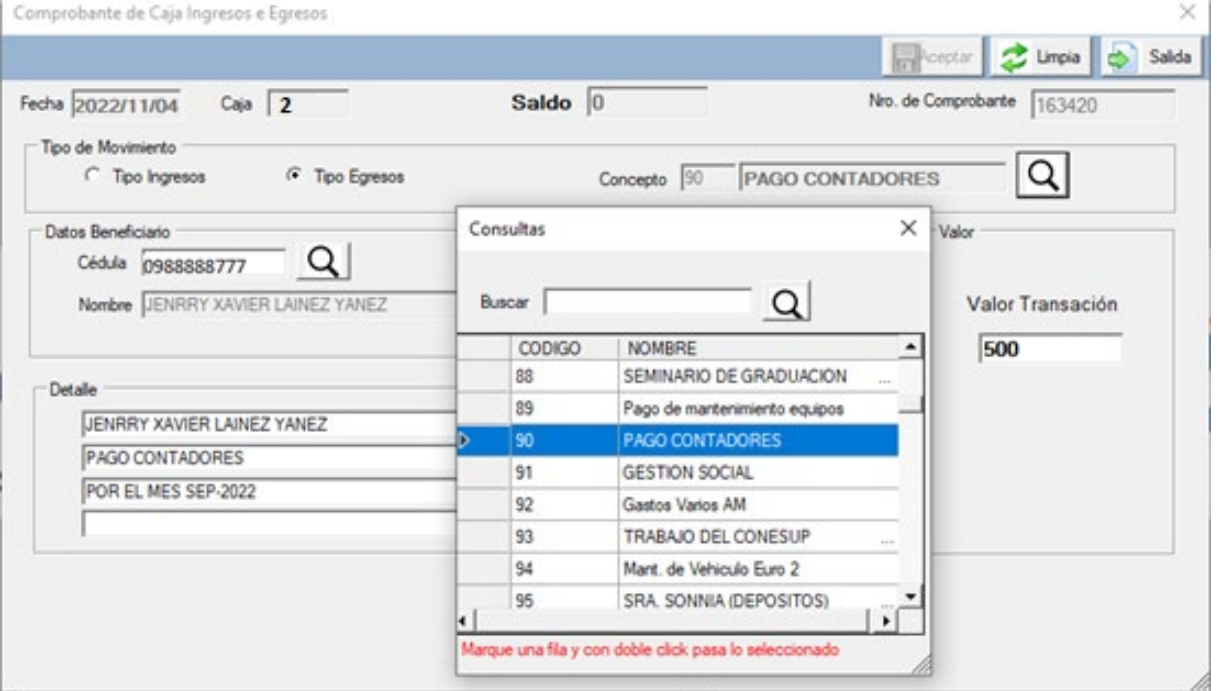

En la aplicación se puede realizar los ingresos o egresos de caja seleccionando el tipo de movimiento, los ingresos pueden ser por varios motivos y de la misma forma los egresos, emitirá un comprobante de caja de la transacción realizada, actualizará los saldos de caja y de las transacciones de cobros. Pedirá los siguientes datos:

> -Tipo de movimiento, tenemos los Ingresos o Egresos. -Concepto del movimiento que vamos a utilizar. -Cedula, proveedor, alumno o empleado. -Valor -Detalle mínimo se debe ingresar 3 detalles u observaciones

del porque se realiza este comprobante de caja.

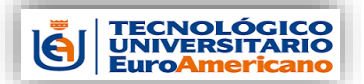

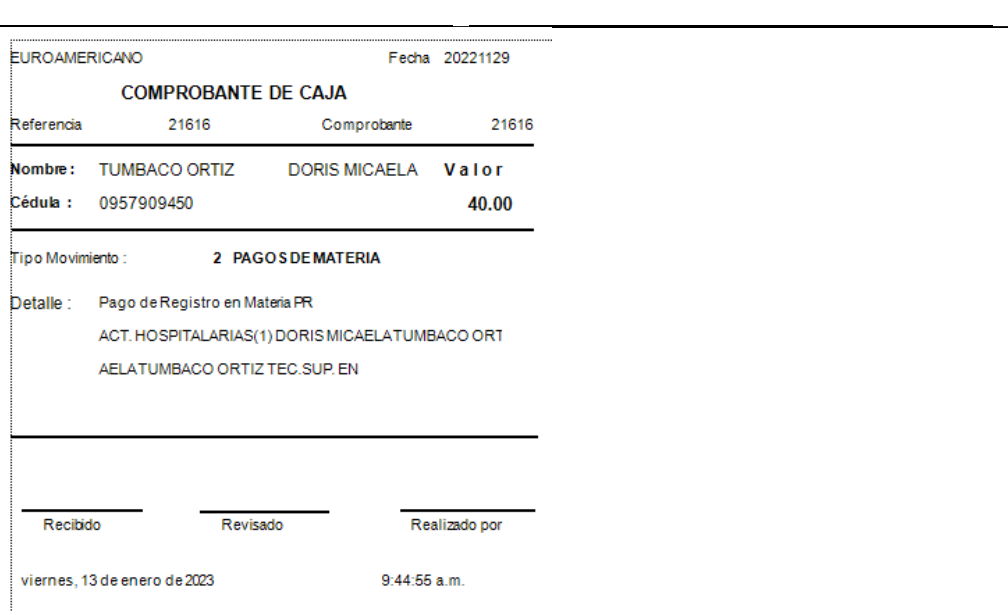

## **4.7.3 Graba movimiento Caja 3.**

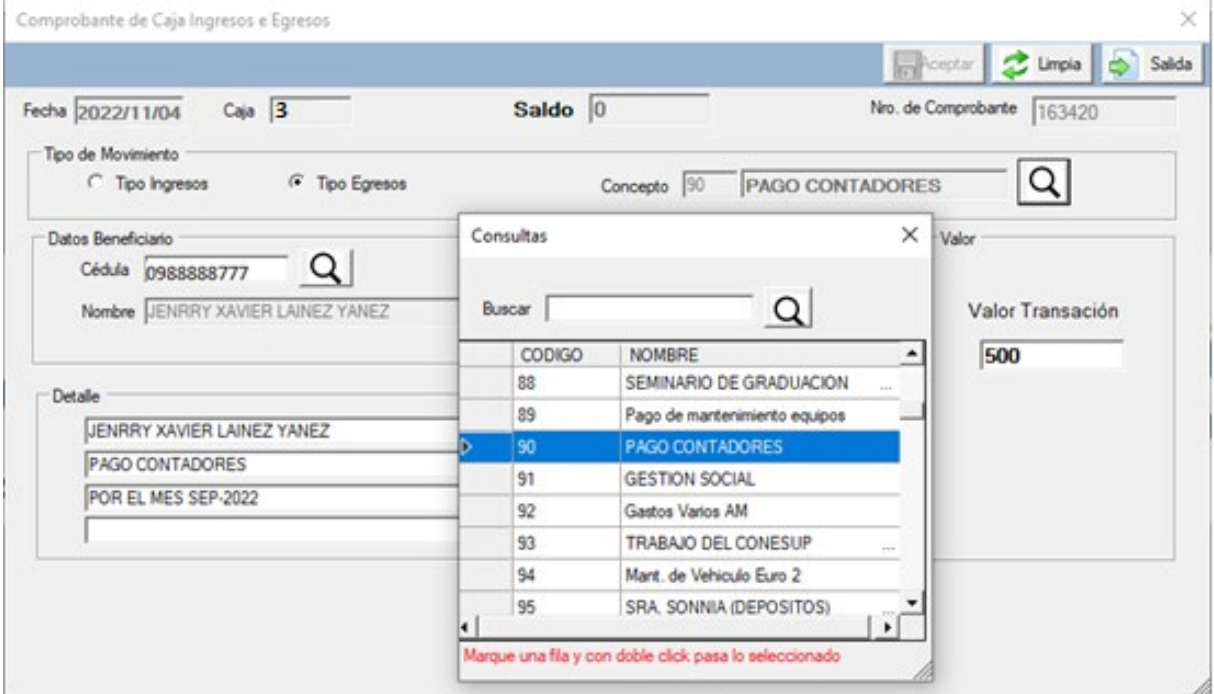

En la aplicación se puede realizar los ingresos o egresos de caja seleccionando el tipo de movimiento, los ingresos pueden ser por varios motivos y de la misma forma los egresos, emitirá un comprobante de caja de la transacción realizada, actualizará los saldos de caja y de las transacciones de cobros. Pedirá los siguientes datos:

> -Tipo de movimiento, tenemos los Ingresos o Egresos. -Concepto del movimiento que vamos a utilizar. -Cedula, proveedor, alumno o empleado.

35 Guayaquil-Ecuador

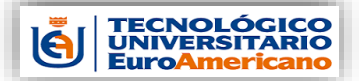

\_ \_

-Valor

-Detalle mínimo se debe ingresar 3 detalles u observaciones del porque se realiza este comprobante de caja.

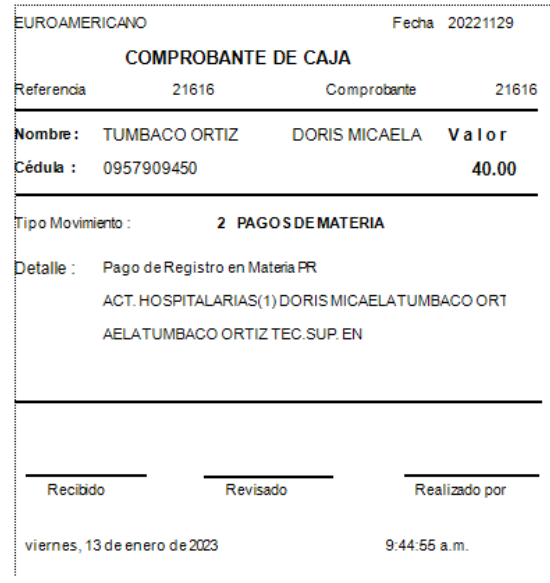

**4.7.4 Consulta Comprobantes.**

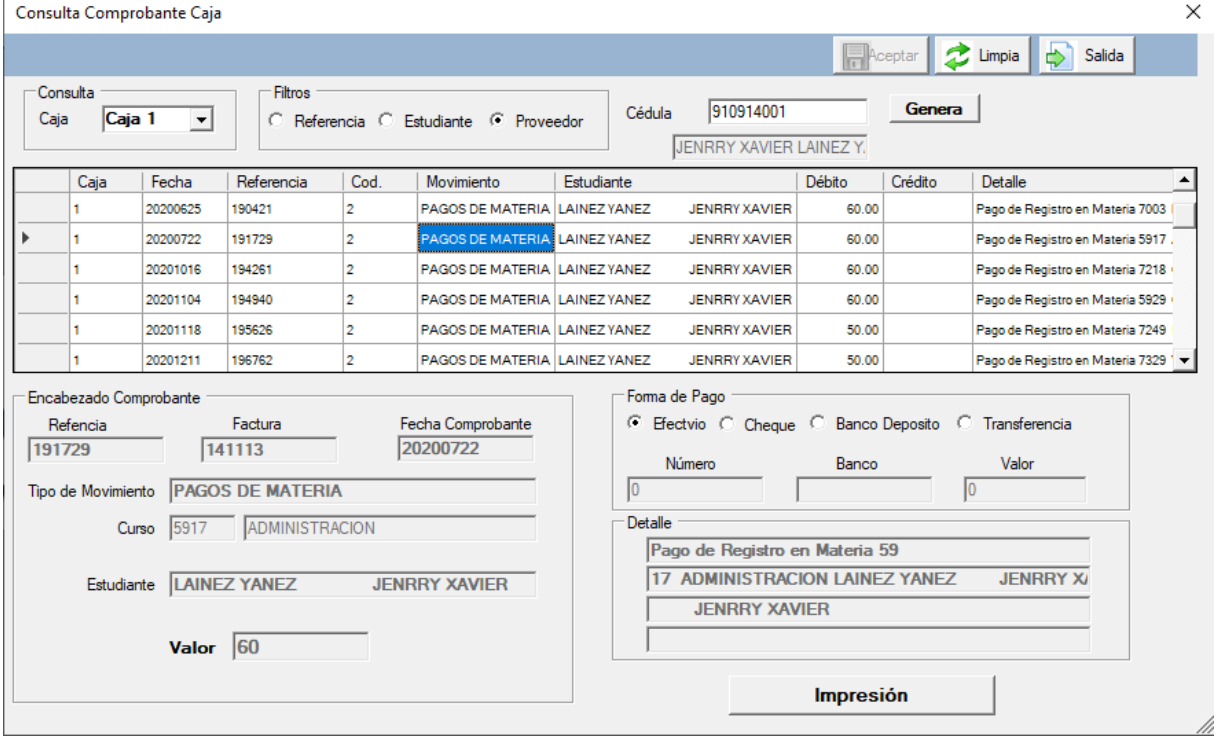

Con este aplicativo podemos consultar por varios medios los comprobantes realizados por la caja respectiva o sea por caja 1,2 o 2, también por los filtros de numero de referencia por la cedula del estudiante o por la cedula del proveedor. Se debe seleccionar primera mente la caja después el filtro si es por Referencia se debe ingresar

36 Guayaquil-Ecuador

Desarrollado por Jenrry Lainez

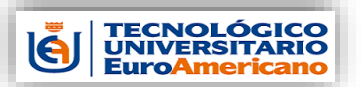

\_ \_

el número de referencia o comprobante, si es Estudiante o Proveedor, pedirá el numero de la cedula o ruc, y presionando la tecla GENERA, presentará el resultado en la pantalla, donde se podrá seleccionar el documento desea presionando dos veces clic.

Después de seleccionar se llenas los campos de la parte inferior de la pantalla y si desea la impresión del comprobante debe presionar el botón IMPRESIÓN.

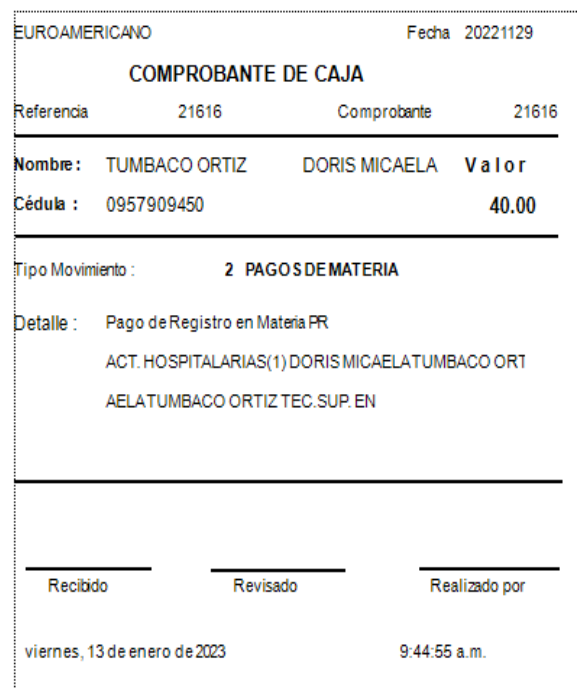

**4.7.5 Consulta Pagos por Fecha.**

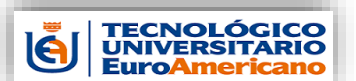

*Manual administrativo Administración de Estudiantes*

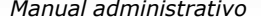

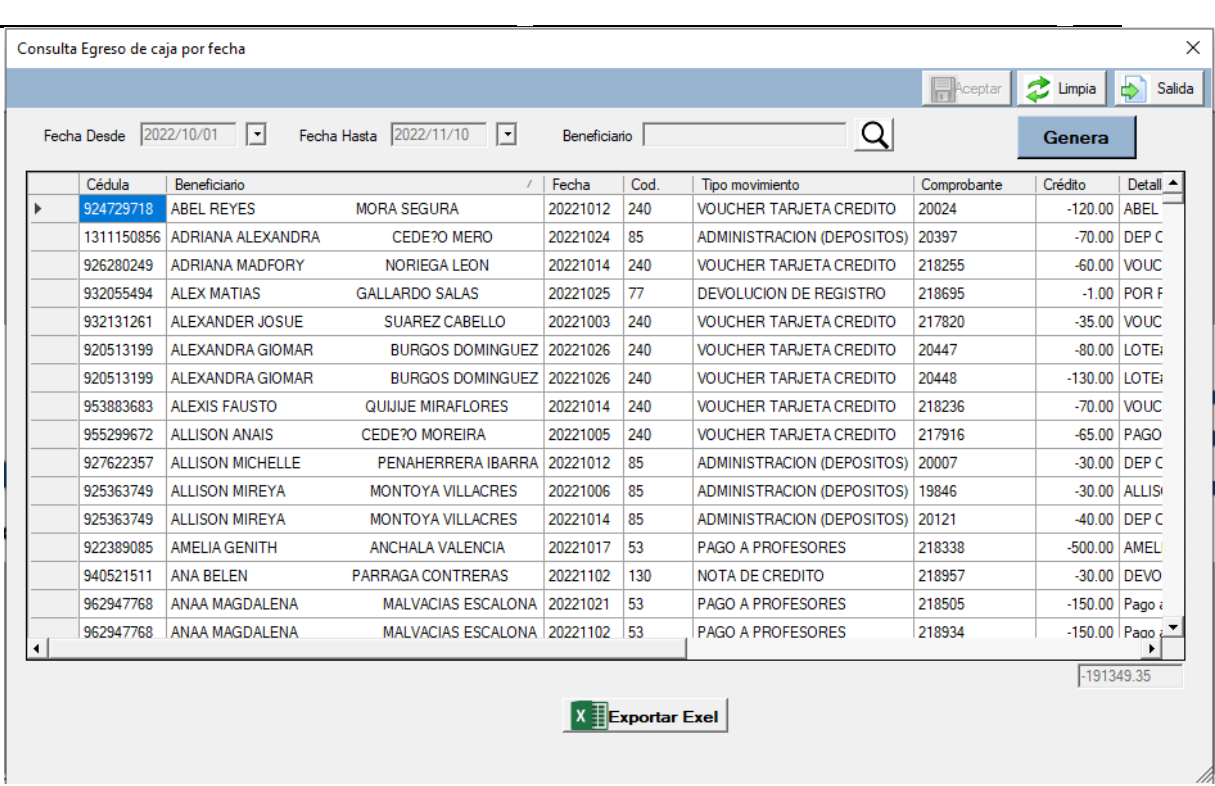

En consulta de pagos por fecha, podemos tener todos los pagos realizados por egreso de caja, se puede filtrar por el beneficiario o desde una fecha a otra fecha. Se presentará en la pantalla todos los comprendidos entre las fechas ingresadas.

Presionando el botón EXPORTAR EXCEL, se obtiene la información presentada en la pantalla a un archivo en Excel.

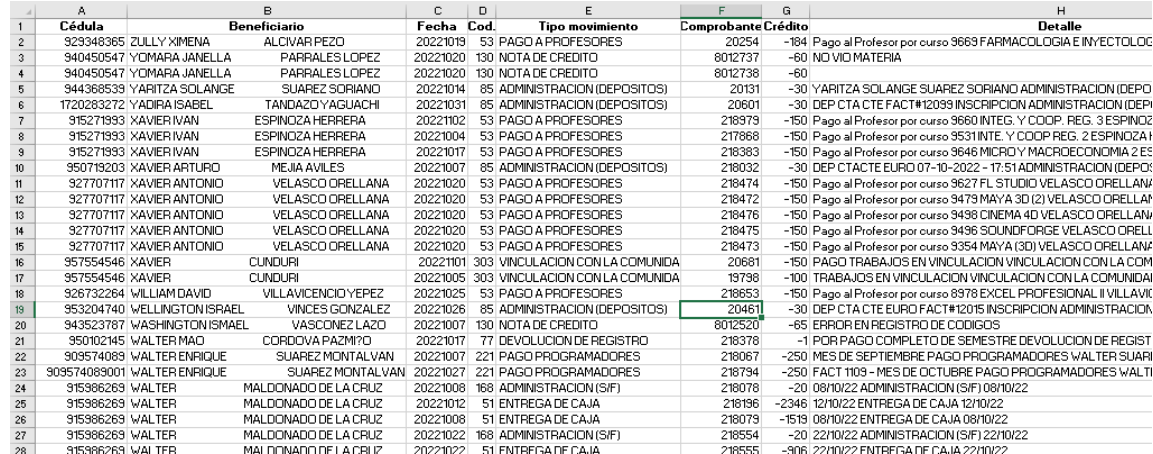

**4.7.6 Consulta Movimientos por Fecha.**

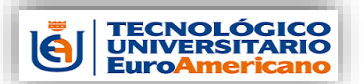

*Manual administrativo Administración de Estudiantes*

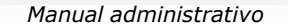

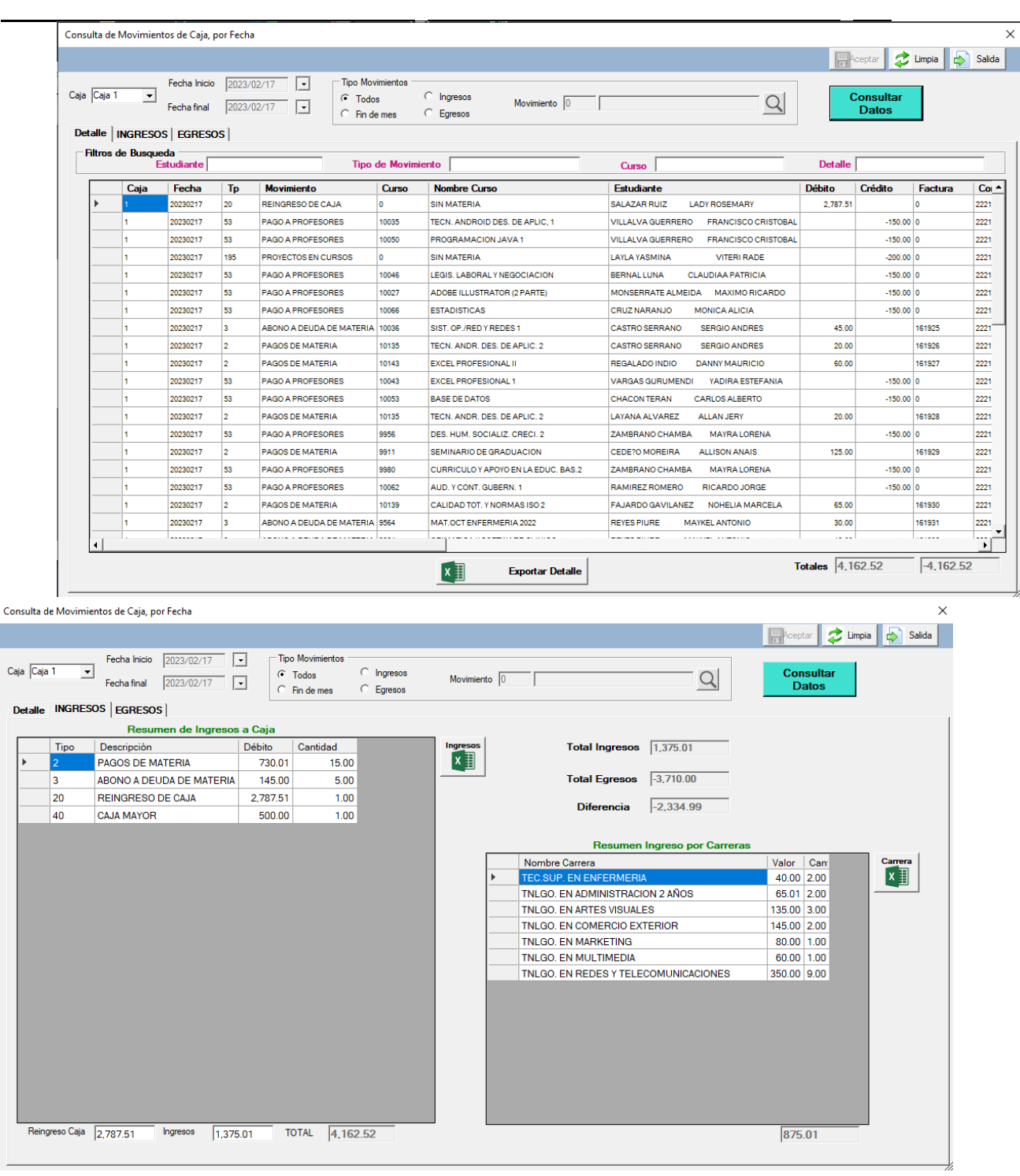

Esta aplicación es importante porque podemos consultar la información por caja o consolidado de cajas, tenemos que ingresar la fecha inicio y final, seleccionando los tipos de movimientos podemos tener todos o solo ingresos o egresos, una vez elegido un tipo en específico podemos filtrar por solo el Concepto del movimiento. Una vez seleccionado los campos para realizar la consulta presionamos el botón GENERA, cargara por pantalla la información solicitada, también en las pestañas tendremos los resúmenes de Ingresos, Egresos, por Carrera y pago a Profesores.

**TECNOLÓGICO<br>UNIVERSITARIO EuroAmeri** 

# **MODVS-I**

\_ \_

*Manual administrativo Administración de Estudiantes*

Para la consulta detallada y por resúmenes tenemos los botones para exportar la información a archivo Excel, solo presionando el botón correspondiente.

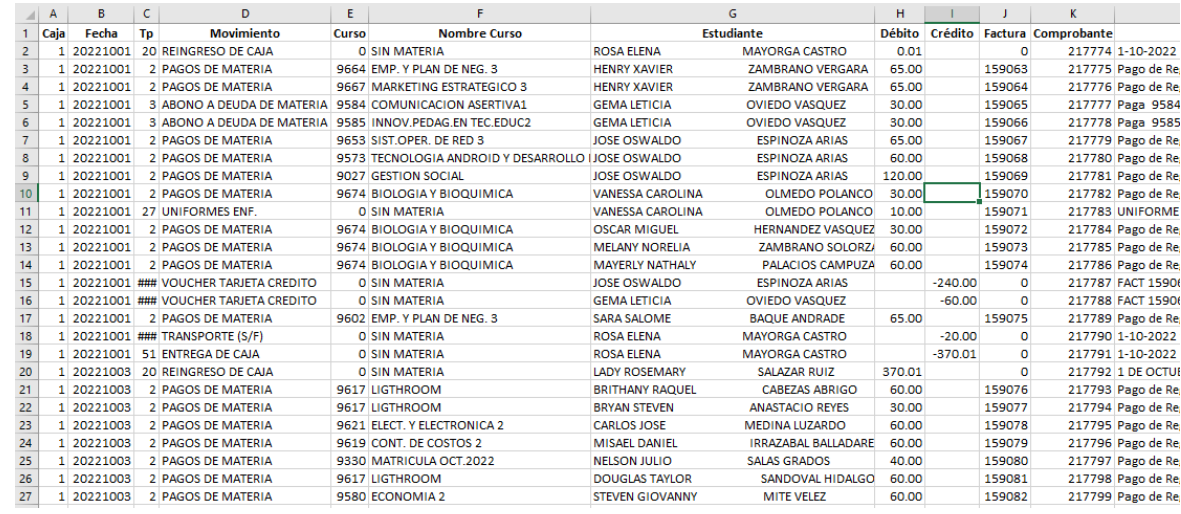

## **4.7.7 Cierre de Caja.**

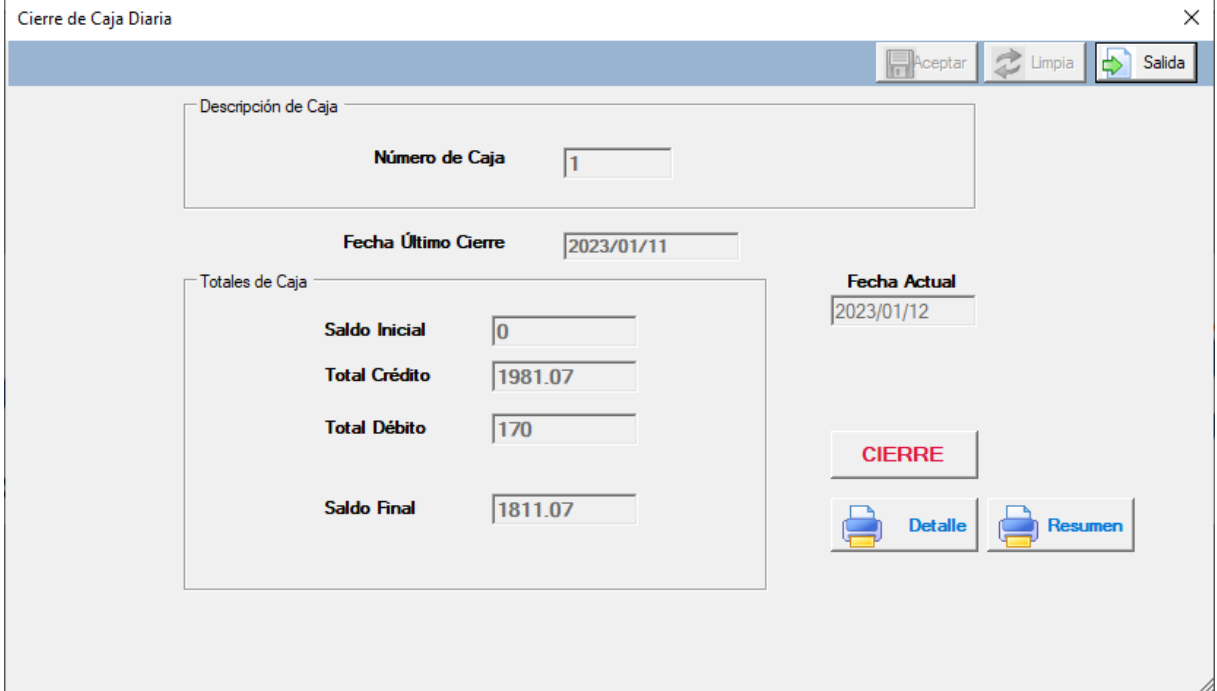

El cierre de caja se lo utiliza para finalizar el día, previo al cierre tiene que emitir un egreso de caja con el ultimo saldo que tenga, y seleccionando el movimiento 51 Entrega de Caja.

Permitirá la impresión del detalle de los movimientos de caja y también el resumen de los movimientos.

Una vez verificados los movimientos se procede a presionar el botón

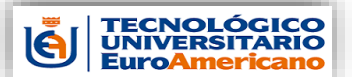

\_ \_

*Manual administrativo Administración de Estudiantes*

CIERRE, para que el aplicativo realice el debido proceso y esté listo para el siguiente día realice el ingreso de caja.

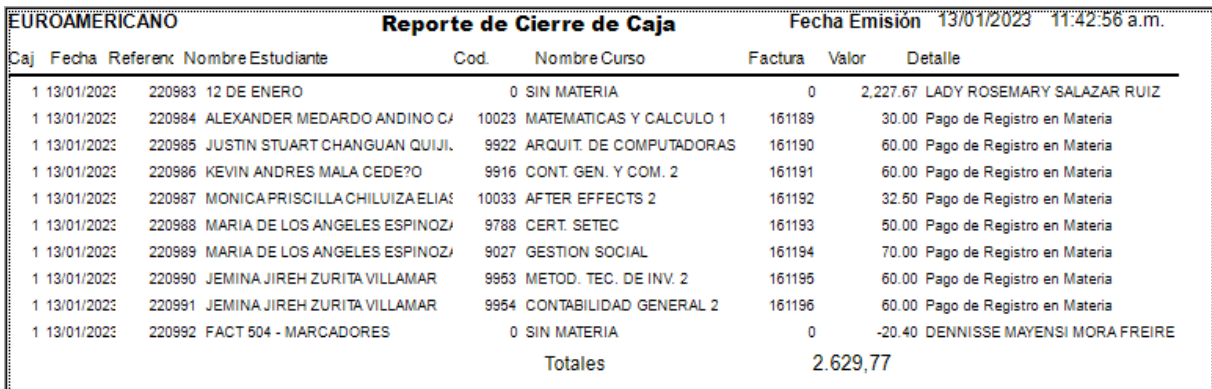

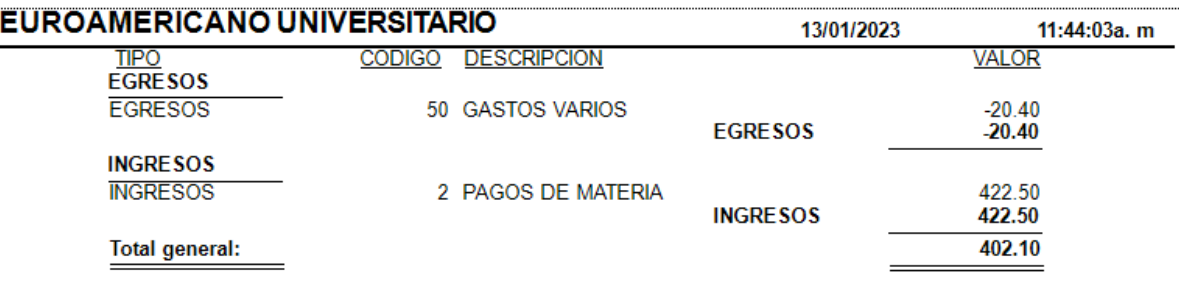

## **4.8 Profesor. 4.8.1 Apertura.**

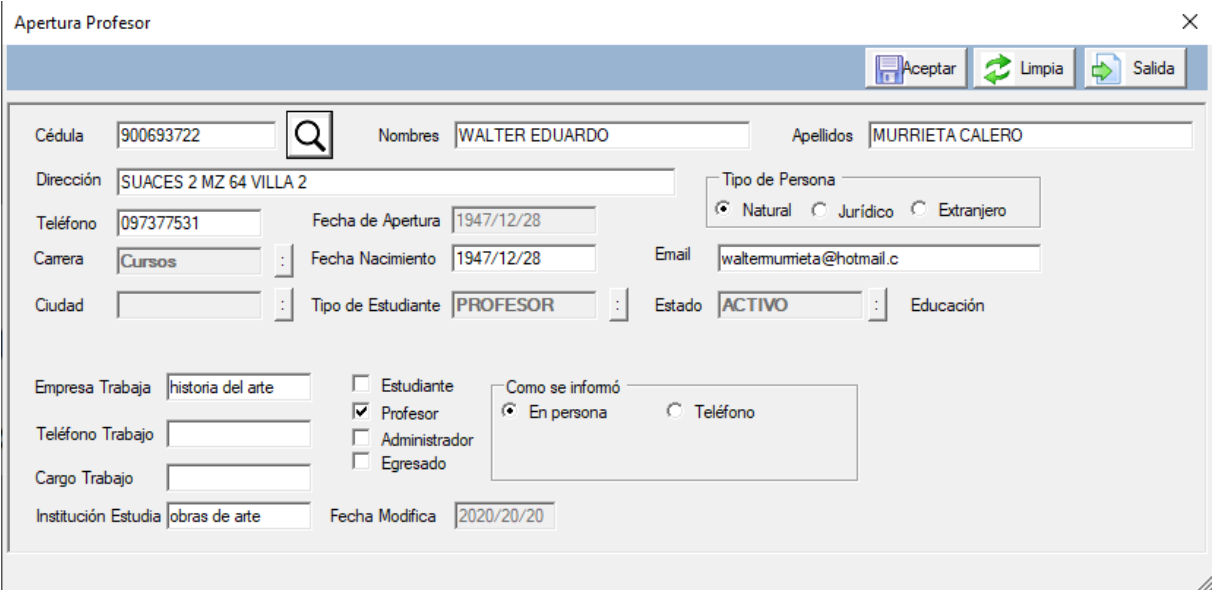

En el aplicativo se realiza la apertura de profesores o actualización de los datos que ya existen, se ingresa el numero de la factura y se presiona ENTER, si no conoce la cedula puede buscar presionando el botón BUSCAR, en la pantalla ingresa el nombre o apellido

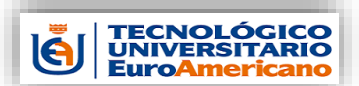

*Manual administrativo Administración de Estudiantes*

\_ \_ a buscar y presionar ENTER, una vez seleccionado se presiona doble clic. Se requiere que ingrese los siguientes campos: -Cedula. -Nombre y Apellidos. -Dirección del domicilio. -Teléfono. -Fecha de Nacimiento. -Tipo de persona, puede elegir si es Natural, Jurídico o Extranjero. -Email. -Cuidad. -Tipo de Estudiante, se selecciona PROFESOR. -Estado. -Empresa Trabajo, si tuviera otra actividad. -Teléfono Trabajo. -Cargo Trabajo.

## **4.8.2 Consulta Pagos.**

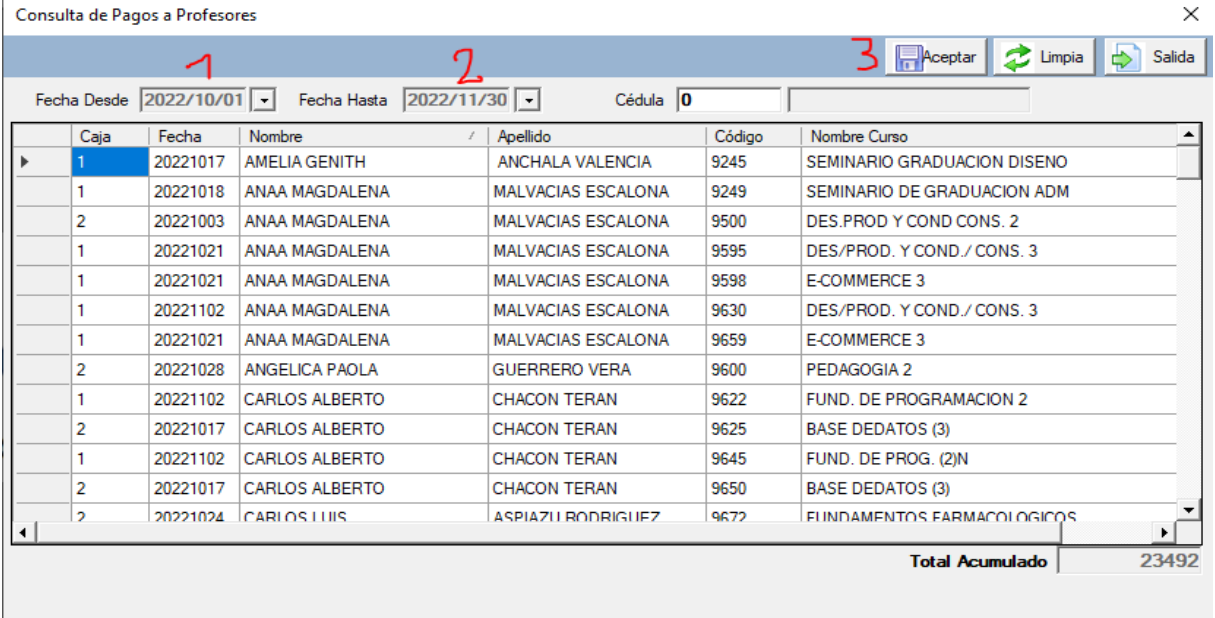

Este aplicativo nos sirve para consultar los pagos realizados a los profesores por los cursos dictados, se debe ingresar la fecha Desde y una fecha Hasta que debe ser mayor a la primera, también tiene para filtrar por el número de cedula del profesor, a continuación, se presiona el botón ACEPTAR.

Se presentan los siguientes campos: -Caja, de donde se realizó el pago -Fecha, del pago realizado -Nombre y Apellido del profesor -Código del Curso que se le está cancelando -Nombre o Descripción del curso canelado -Valor del pago

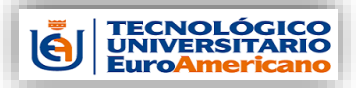

\_ \_

*Manual administrativo Administración de Estudiantes*

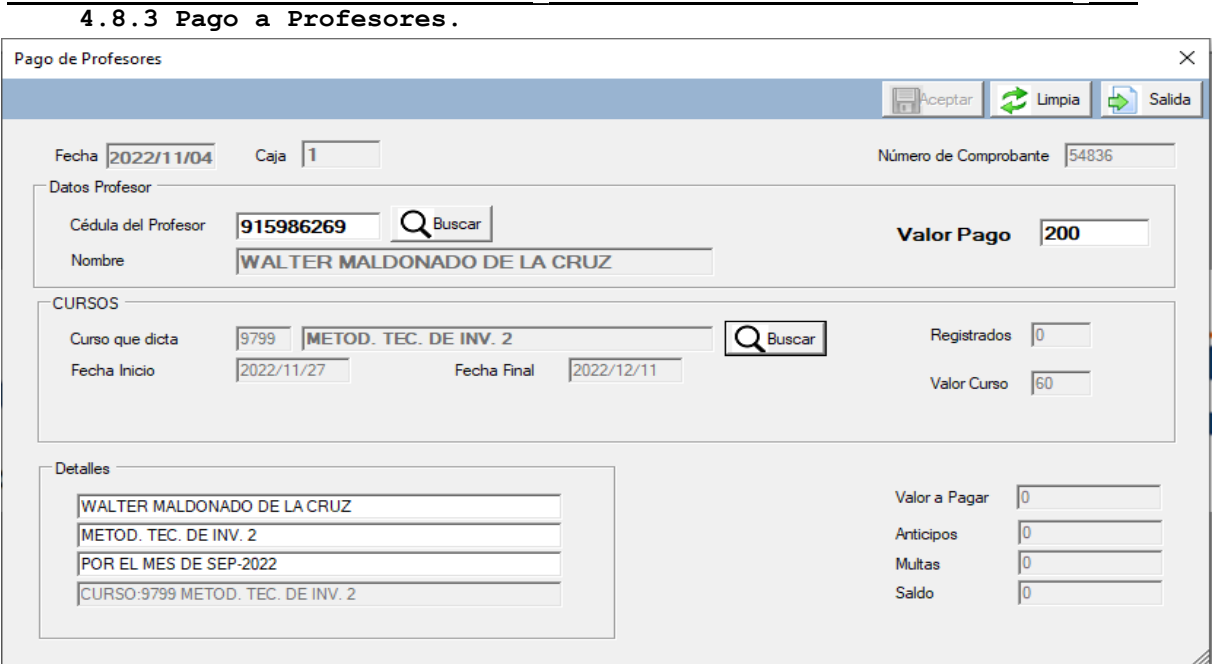

En este aplicativo se realizan los pagos a los profesores, debe ingresar la cedula del profesor o si puede realizar una búsqueda presionando el botón BUSCAR, ingresa nombre o apellido y presionando ENTER, se presenta una lista ,lo selecciona presionando doble clic, a continuación obligatoriamente hay que ingresar el curso que se va a pagar, presionando el botón Buscar, ingrese la descripción del curso y presionando ENTER lo puede seleccionar de la lista, presionando doble clic sobre el elegido.

Debe ingresar por lo menos 3 líneas de detalles, por ejemplo, nombre del profesor el nombre del curso y el mes o fecha del pago realizado.

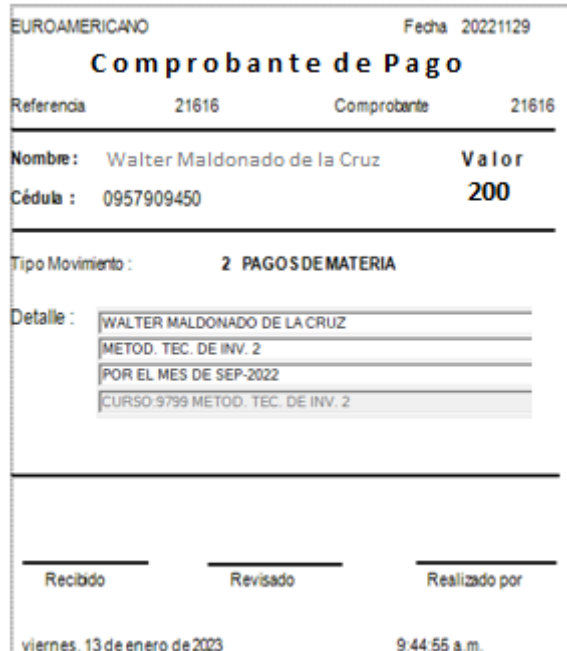

# **4.9 Varios.**

**4.9.1 Salas.**

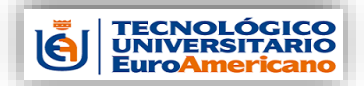

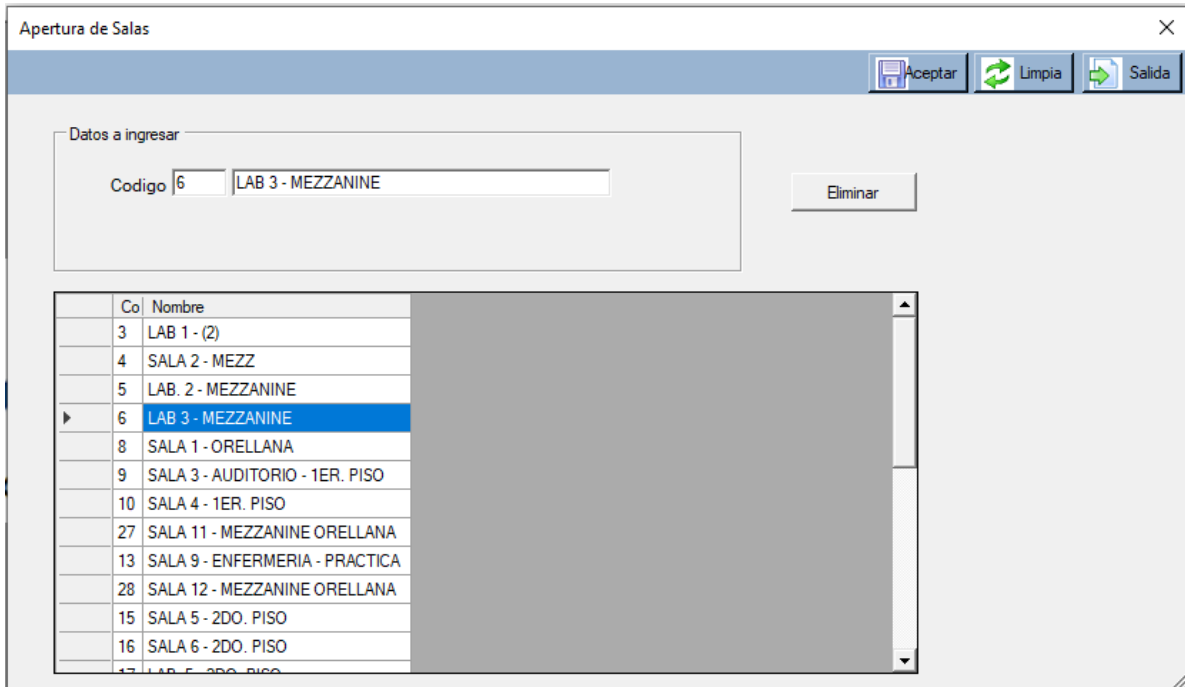

Aplicativo para el ingreso de las salas o laboratorio, donde se va a dar clases a los estudiantes, el código es un numero consecutivo, la descripción o nombre de la sala es obligatorio, cada sala o laboratorio se le asignara al estudiante en su apertura. También se puede modificar o actualizar la descripción de la misma, para el ingreso o actualización debe presionar el botón ACEPTAR.

Para elegir y poder actualizar o eliminar la sala, se la buscar en la lista presentada, presionando doble clic a la seleccionada.

**4.9.2 Modalidades.**

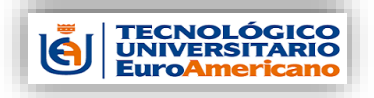

*Manual administrativo Administración de Estudiantes*

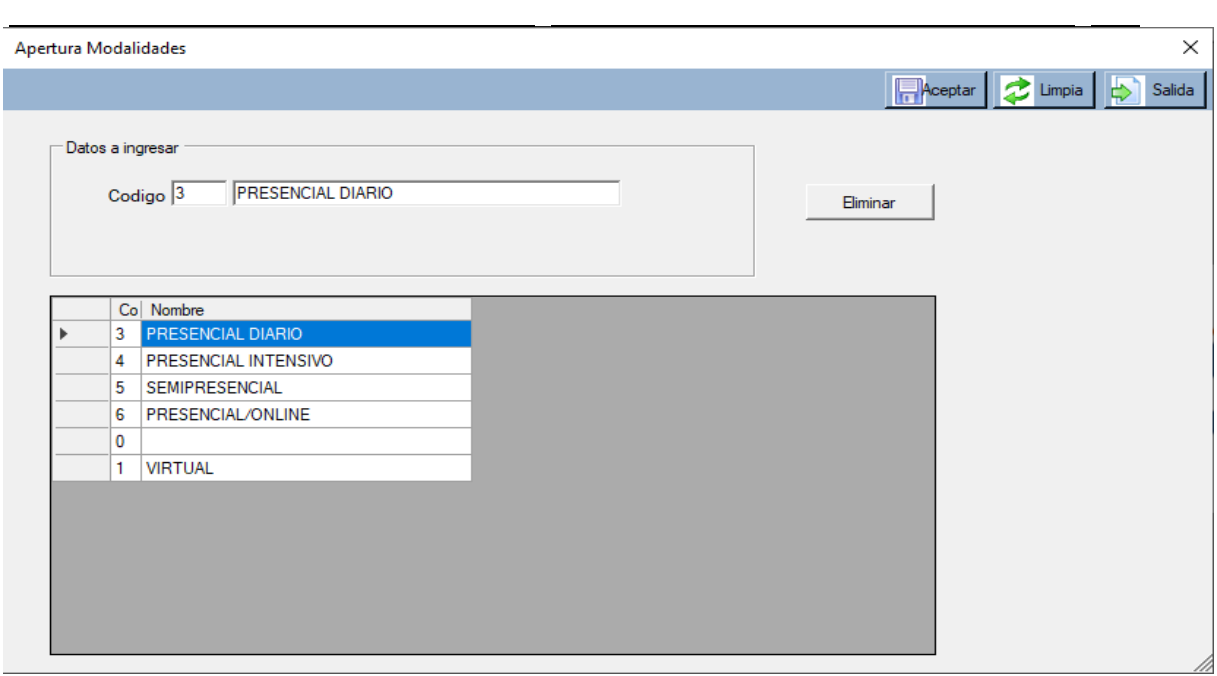

La modalidad es lo que se ingresa en esta aplicación, la modalidad es la forma de como el estudiante va a recibir las clases, se puede ingresar una nueva modalidad o actualizar la descripción a una ya existente. Para una nueva modalidad, el código es un consecutivo y la descripción debe ser digitada, a continuación de presiona tanto para el ingreso nuevo o para actualizar la tecla ACEPTAR.

Para modificar debe elegirla de la lista, presionando doble clic a la seleccionada, podrá eliminarla o actualizarla.

**4.9.3 Malla.**

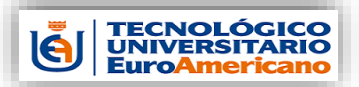

*Manual administrativo Administración de Estudiantes*

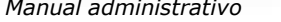

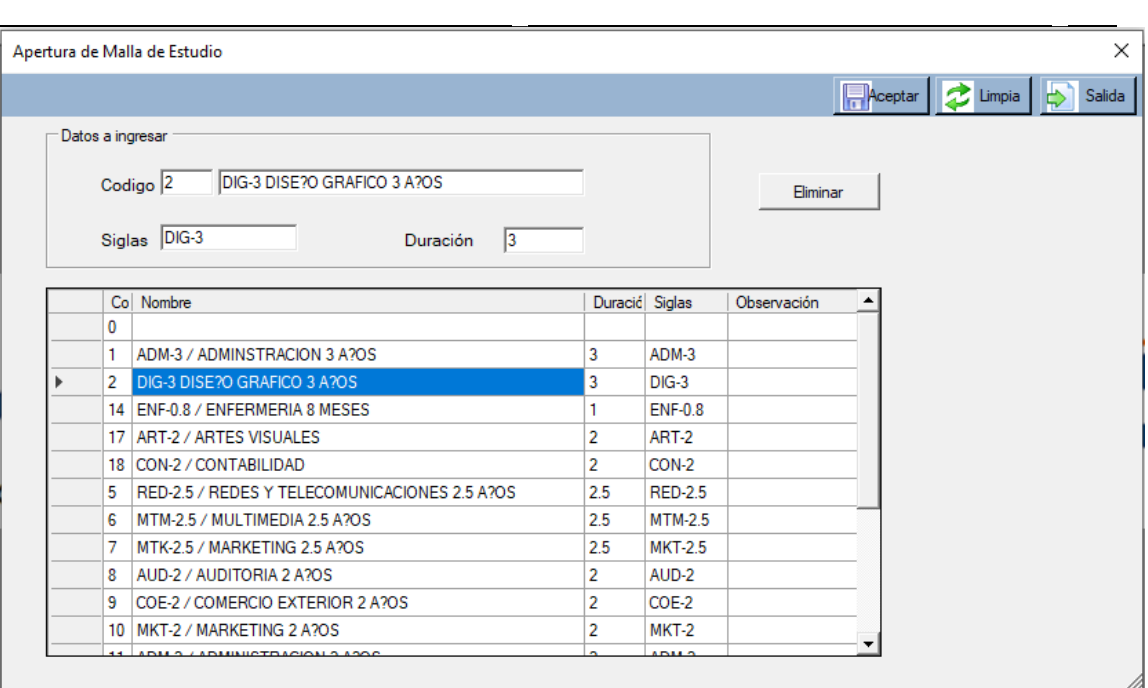

Aplicativo para el ingreso de la malla curricular, esta malla va relacionada a la carrera de los estudiantes, el código es un numero consecutivo, la descripción o nombre es obligatorio, malla se le asignara al estudiante en su apertura.

También se puede modificar o actualizar la descripción de la misma, para el ingreso o actualización debe presionar el botón ACEPTAR.

Para elegir y poder actualizar o eliminar una malla, se la buscar en la lista presentada, presionando doble clic a la seleccionada.

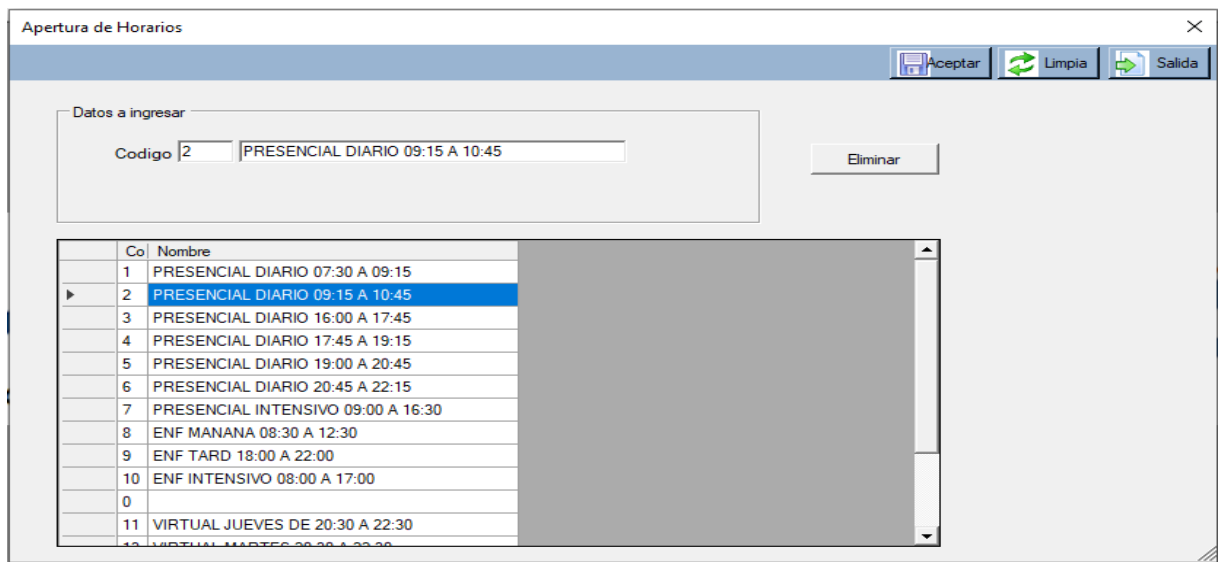

### **4.9.4Horarios.**

Se ingresará el horario de asistencia de cada curso, para después ser asignado a cada alumno en el programa de apertura de estudiante, el código es consecutivo, después debe ingresar la descripción, para

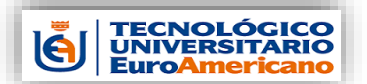

*Manual administrativo Administración de Estudiantes*

\_ \_ grabarlo debe presionar el botón ACEPTAR, para limpiar la pantalla o lo seleccionado debe presionar el botón LIMPIAR.